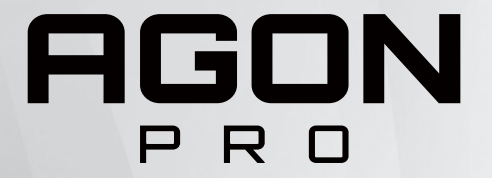

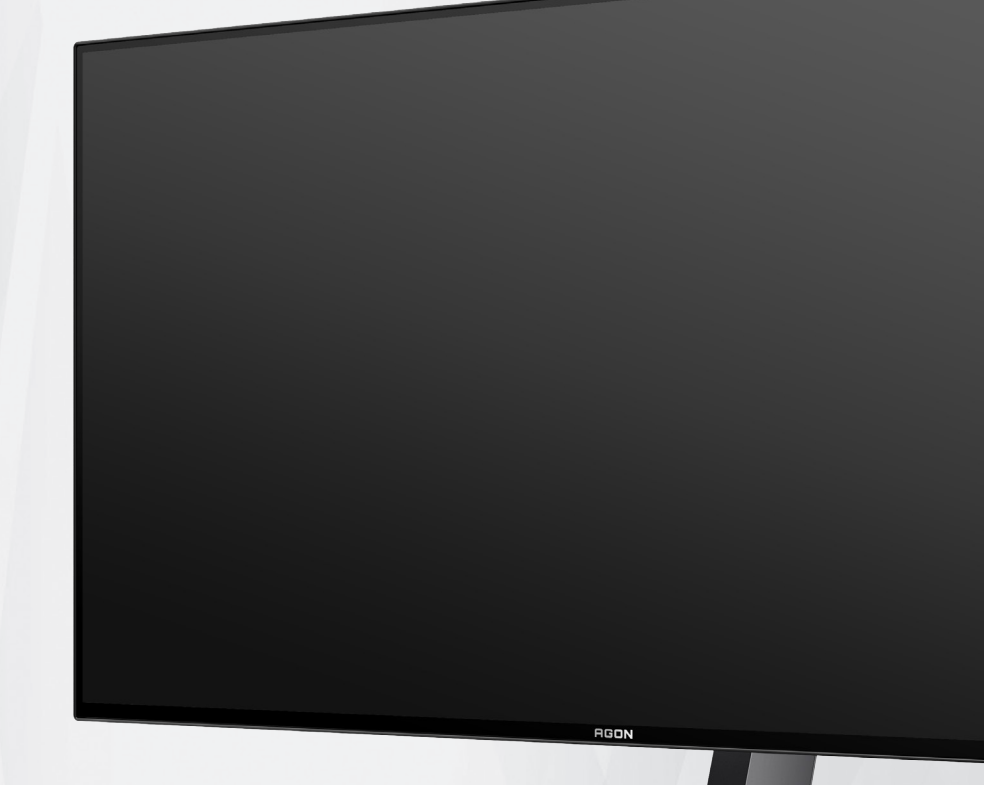

# Manual do utilizador do monitor OLED **AG276QZD**

Com base nas características dos produtos OLED, recomenda-se a manutenção do ecrã de acordo com os requisitos das instruções de utilização, de modo a reduzir o risco de ocorrência de retenção de imagens.

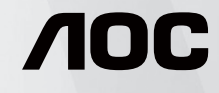

© 2023 AOC.All Rights Reserved www.aoc.com

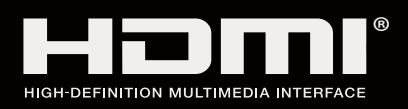

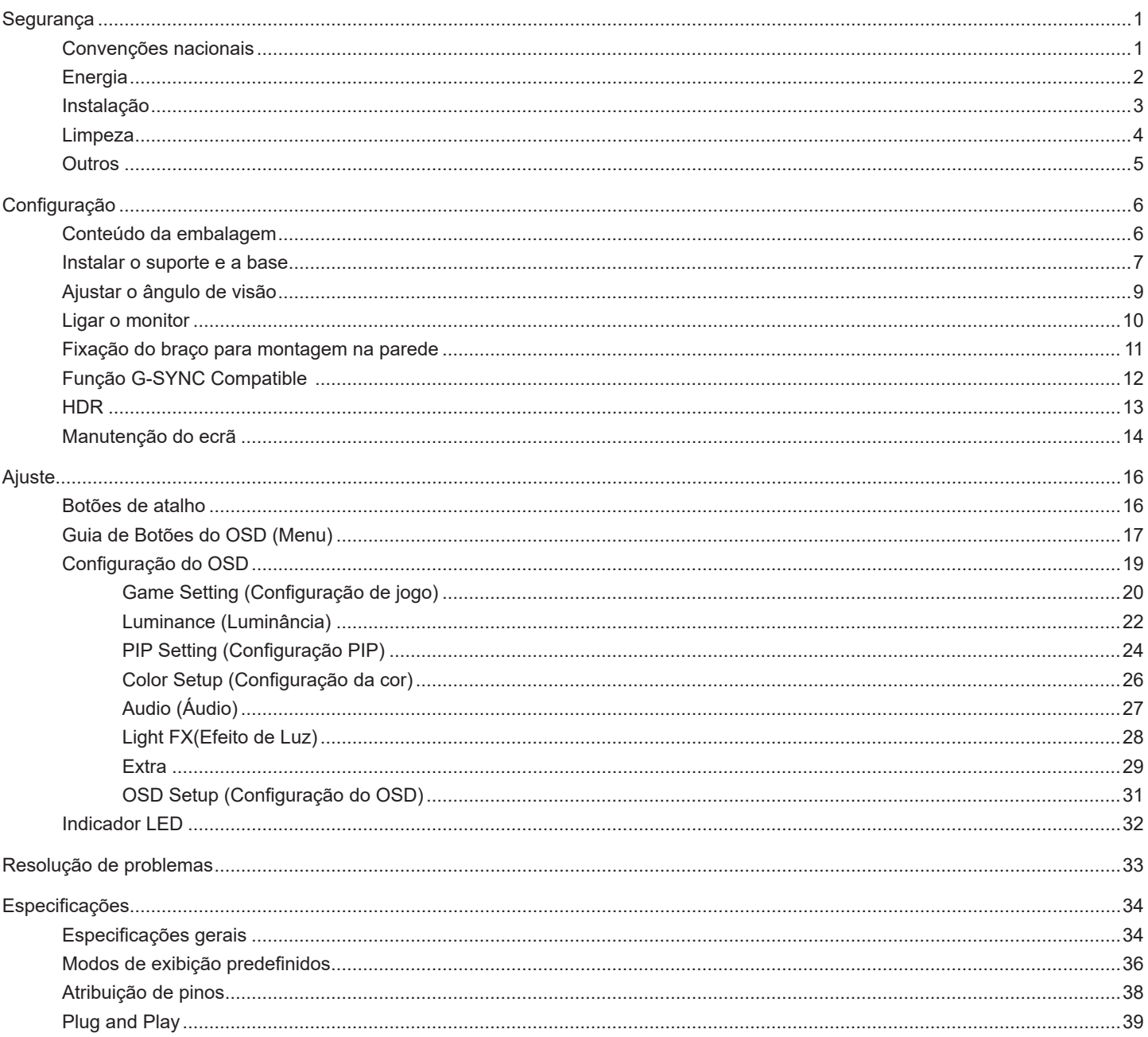

## <span id="page-2-0"></span>**Segurança**

### **Convenções nacionais**

As subsecções seguintes descrevem as convenções de notação utilizadas neste documento.

#### **Notas, alertas e avisos**

Ao longo deste guia podem ser exibidos blocos de texto a negrito ou itálico acompanhados por um ícone. Estes blocos de texto contêm notas, alertas e avisos e são utilizados da seguinte forma:

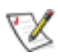

**NOTA:** Uma NOTA indica informações importantes que o ajudam a utilizar o sistema do computador da melhor forma possível.

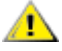

**ALERTA:** Um ALERTA, indica danos potenciais ao hardware ou perda de dados e explica como evitar o problema.

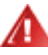

**AVISO:** Um AVISO indica potenciais danos materiais e explica como evitar o problema. Alguns avisos podem ser exibidos em formatos diferentes e podem não ser acompanhados por um ícone. Em tais casos, a apresentação específica do aviso é imposta pela autoridade reguladora.

### <span id="page-3-0"></span>**Energia**

O monitor de ser utilizado apenas com o tipo de fonte de alimentação indicado na etiqueta. Se não tiver a certeza quanto à tensão fornecida na sua casa, consulte o seu fornecedor ou a empresa de fornecimento de energia.

O monitor está equipado com uma ficha de três pinos, uma ficha com um terceiro pino (ligação à terra). Como medida de segurança, esta ficha encaixa apenas numa tomada com ligação à terra. Se a tomada não permitir a ligação de uma ficha de três pinos, contacte um eletricista para que este instale uma tomada correta ou utilize um adaptador para ligar o aparelho à terra em segurança. Não menospreze o objetivo de segurança da ficha de ligação à terra.

Desligue o aparelho durante tempestades ou quando não pretender utilizá-lo durante longos períodos. Isto protegerá o monitor contra possíveis danos devido a sobretensão.

Não sobrecarregue cabos e extensões elétricas. A sobrecarga poderá originar incêndio ou choque elétrico.

Para garantir o funcionamento satisfatório, utilize o monitor apenas com computadores com classificação UL que tenham tomadas apropriadas AC de 100-240V AC, Mín. 5A.

A tomada deverá estar instalada próximo do equipamento e ser facilmente acessível.

**Para utilização apenas com o transformador fornecido** Fabricantes: DELTA ELECTRONICS, INC. Modelo: ADP-120VH D

### <span id="page-4-0"></span>**Instalação**

Não coloque este monitor sobre carrinhos, suportes, tripés, estantes ou mesas instáveis. Se o monitor cair, este pode causar ferimentos pessoais ou danos graves ao produto. Utilize apenas carrinhos, bases, suportes, tripés ou mesas recomendados pelo fabricante ou vendidos com este produto. Siga as instruções do fabricante para instalar o produto e utilize acessórios de montagem recomendados pelo mesmo. Quando colocado num carrinho, o produto deve ser deslocado com cuidado.

Não introduza qualquer tipo de objeto nos orifícios do monitor. Tal poderá danificar componentes do mesmo ou causar fogo ou choque elétrico. Não derrame líquidos sobre o monitor.

No coloque o produto no chão com a face voltada para baixo.

Se montar o monitor numa parede ou prateleira, utilize um kit de montagem aprovado pelo fabricante e siga as instruções fornecidas com o kit.

<mark>∕ !</mark>∖ Deixe algum espaço à volta do monitor, tal como ilustrado abaixo. Caso contrário, a circulação de ar poderá ser inadequada e o monitor poderá sobreaquecer, podendo causar um incêndio ou danos no mesmo.

Para evitar potenciais danos, por exemplo, o painel descolar-se da moldura, certifique-se de que o monitor não inclina para baixo mais de -5 graus. Se o ângulo de inclinação máximo de -5 graus for excedido, os danos do monitor não serão cobertos pela garantia.

Consulte a imagem abaixo para saber quais as distâncias de ventilação recomendadas quando o monitor for instalado na parede ou no suporte:

#### **Instalado com o suporte**

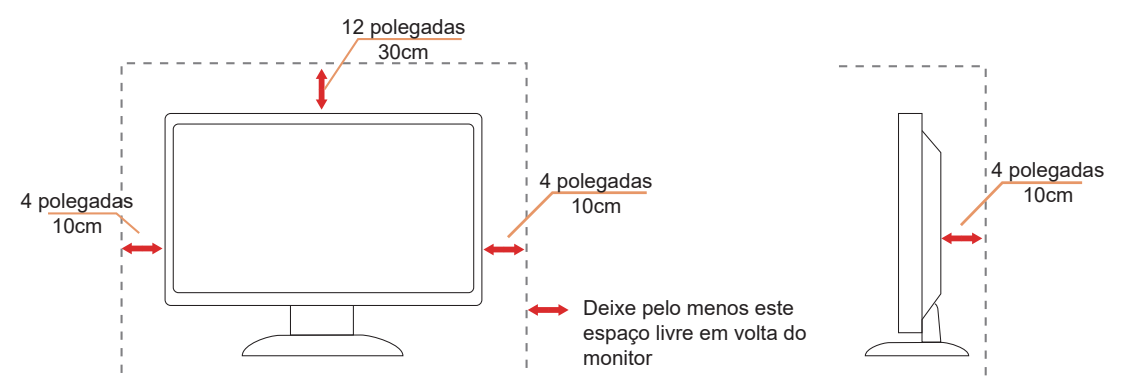

### <span id="page-5-0"></span>**Limpeza**

Limpe a estrutura do monitor regularmente com um pano macio humedecido com água.

Durante a limpeza, utilize um pano de microfibras ou algodão macio. O pano deve estar húmido, mas quase seco. Não deixe entrar líquido na caixa.

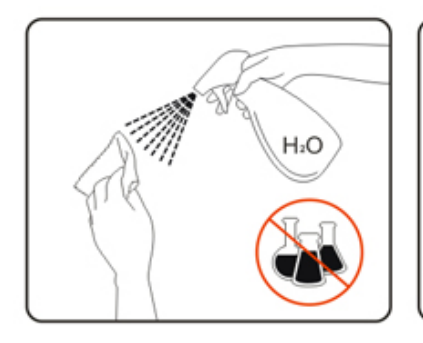

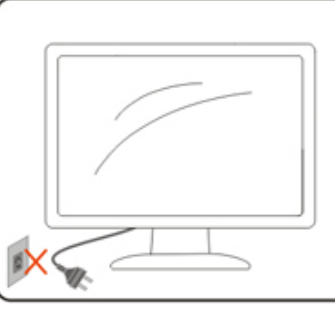

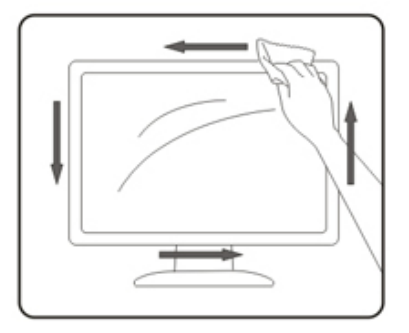

Desligue o cabo de alimentação antes de limpar o produto.

### <span id="page-6-0"></span>**Outros**

AL Se o produto emitir odores e sons estranhos ou fumo, desligue a ficha de alimentação IMEDIATAMENTE e contacte um Centro de assistência técnica.

Certifique-se de que os orifícios de ventilação não ficam bloqueados pela mesa ou por uma cortina.

Não sujeite o monitor OLED a grandes vibrações ou impactos durante o seu funcionamento.

Não deixe cair o monitor nem o sujeite a impactos durante o funcionamento ou transporte.

Com base nas características dos produtos OLED, não é recomendada a utilização contínua deste produto durante mais de quatro horas. Este produto utiliza diversas tecnologias para eliminar possíveis ocorrências de retenção de imagens. Para obter mais detalhes, consulte as instruções apresentadas na secção "Manutenção do ecrã".

## <span id="page-7-0"></span>**Configuração**

### **Conteúdo da embalagem**

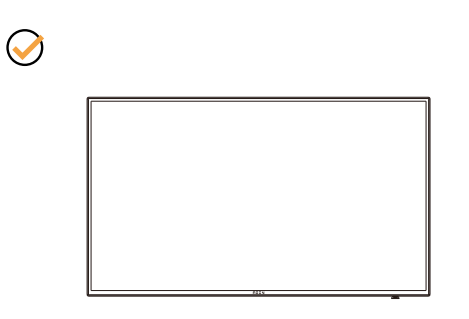

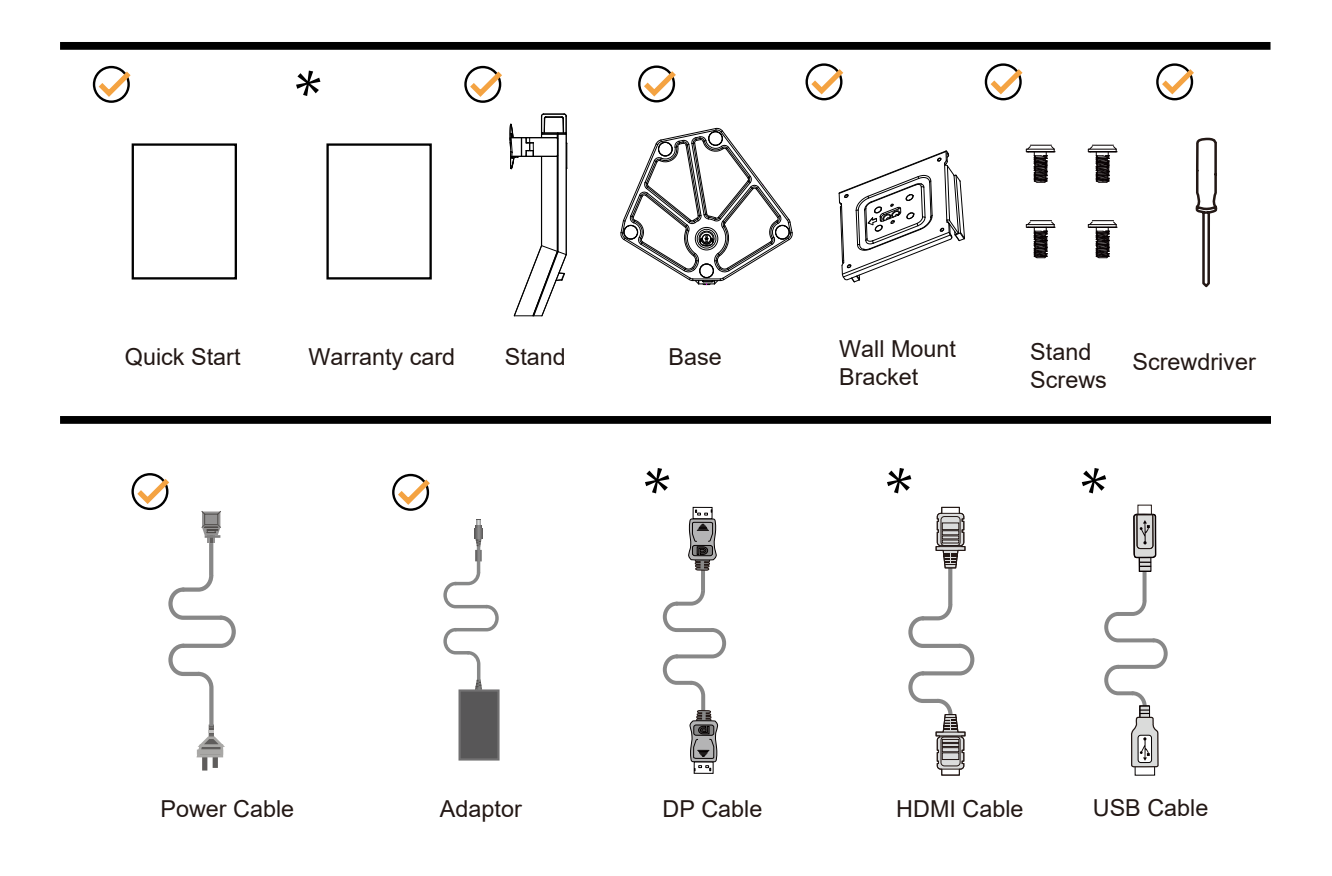

Os cabos de sinal não serão todos fornecidos em todos os países e regiões. Para confirmar, consulte o seu revendedor ou uma filial da AOC.

### <span id="page-8-0"></span>**Instalar o suporte e a base**

Instale ou remova a base de acordo com os passos indicados abaixo.

**Instala**çã**o:**

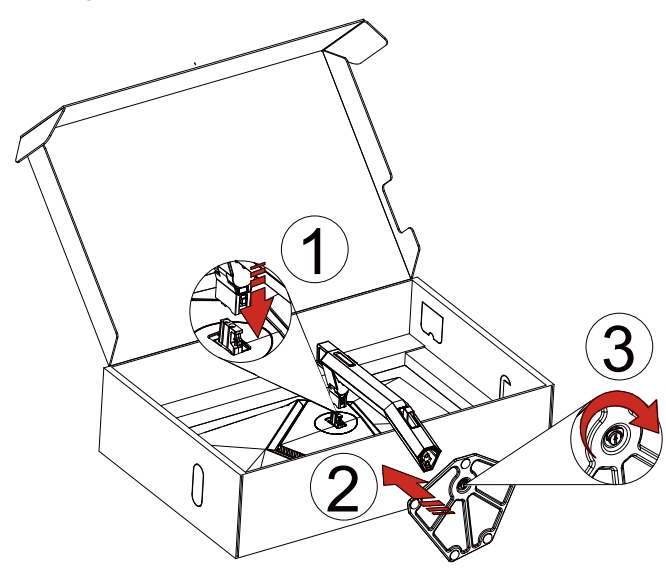

**Remo**çã**o:**

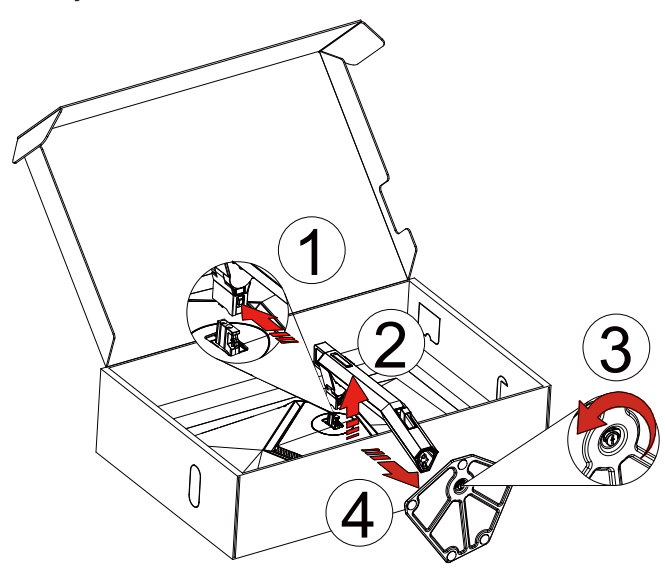

Suporte de parede:

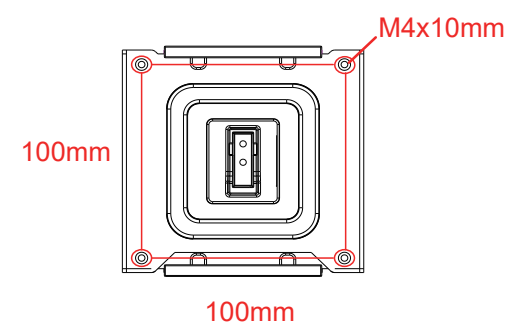

Especificações dos parafusos do suporte de parede: M4\*10mm

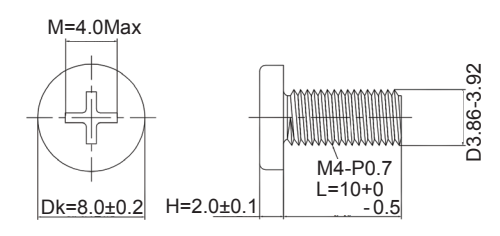

Especificações dos parafusos da base: M6\*13 mm (rosca 5,5 mm)

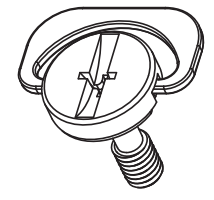

### <span id="page-10-0"></span>**Ajustar o ângulo de visão**

Para obter o melhor ângulo de visualização possível, recomendamos que se coloque de frente para o monitor e que de seguida ajuste o ângulo do mesmo de acordo com a sua preferência.

Segure no suporte para impedir que o monitor caia quando estiver a ajustar o ângulo do mesmo.

Pode ajustar o ângulo do monitor tal como indicado abaixo:

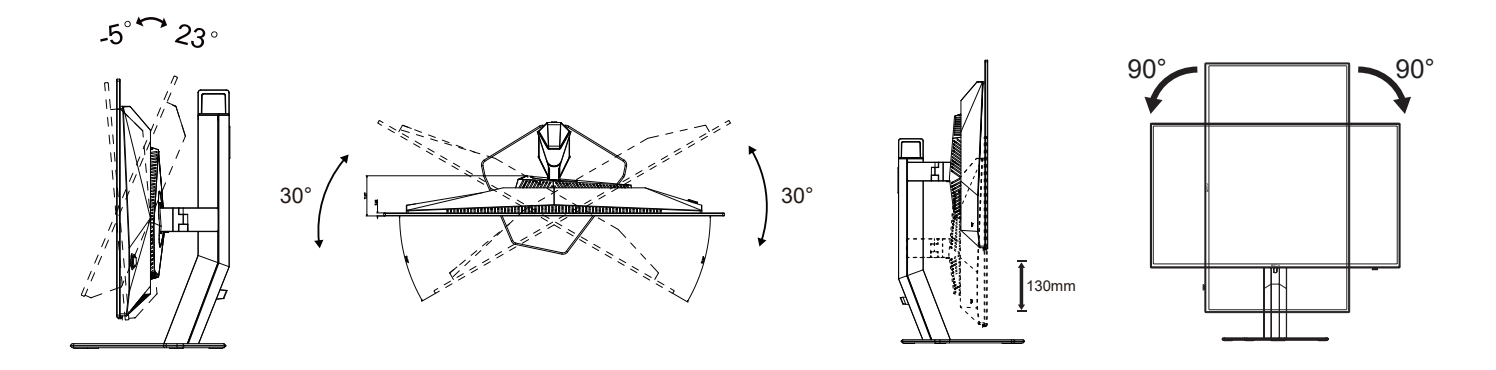

### **NOTA:**

Não toque no ecrã OLED quando estiver a ajustar o ângulo do monitor. Tal poderá causar danos ou mesmo a quebra do ecrã OLED.

#### **Aviso:**

- 1. Para evitar potenciais danos no ecrã como, por exemplo, o painel descolar-se, certifique-se de que o monitor não inclina para baixo mais de -5 graus.
- 2. Não exerça pressão no ecrã enquanto ajusta o ângulo do monitor. Segure apenas na moldura.

### <span id="page-11-0"></span>**Ligar o monitor**

Ligações por cabo na traseira do monitor:

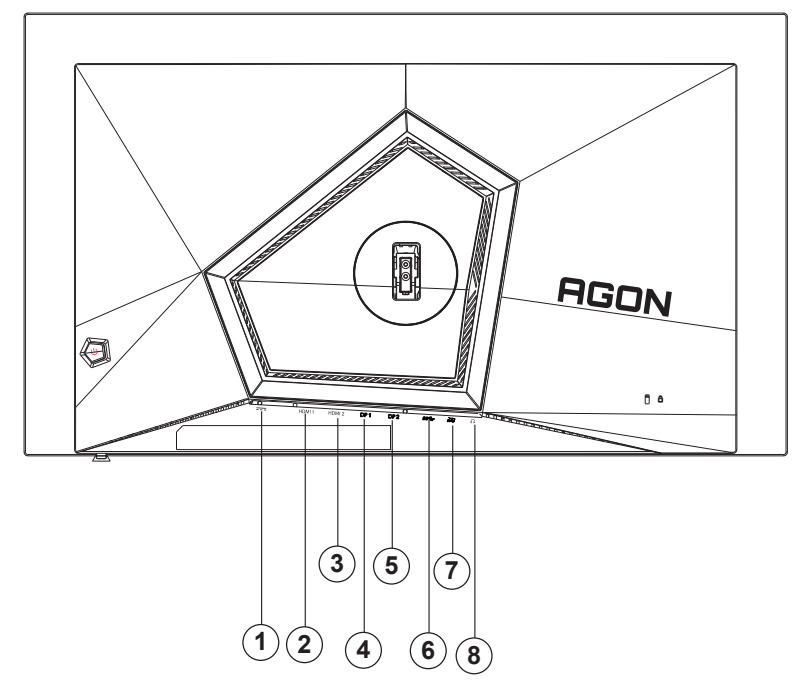

- 1. Entrada
- 2. HDMI1
- 3. HDMI2
- 4. DP1
- 5. DP2
- 6. USB3.2 Gen1 transmissão
- 7. USB3.2 Gen1 transferência + carregamento rápido USB3.2 Gen1 transferência x1
- 8. Auscultadores

#### **Ligar ao PC**

- 1. Ligue o cabo de alimentação à parte de trás do monitor com firmeza.
- 2. Desligue o computador e retire o cabo de alimentação.
- 3. Ligue o cabo de sinal de monitor ao conector de vídeo do computador.
- 4. Ligue o cabo de alimentação do computador e o cabo de alimentação do monitor a uma tomada eléctrica.
- 5. Ligue o computador e o monitor.

Se visualizar uma imagem no ecrã do monitor, a instalação estará concluída. Se o monitor não apresentar uma imagem, consulte a Resolução de problemas.

Para proteger o equipamento, desligue sempre a alimentação do PC e do monitor OLED antes de efetuar a ligação.

### <span id="page-12-0"></span>**Fixação do braço para montagem na parede**

Preparação para a instalação do suporte de parede opcional.

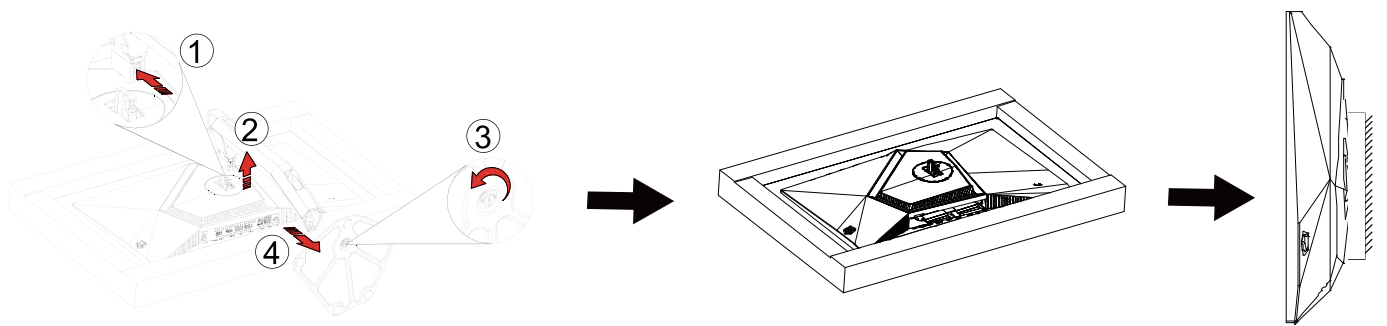

Este monitor pode ser fixado a um suporte de parede que é adquirido em separado. Desconecte a energia elétrica antes deste procedimento. Siga estas etapas:

- 1. Remova a base.
- 2. Siga as instruções do fabricante para montar o suporte de parede.
- 3. Encaixe o suporte de parede na traseira do monitor. Alinhe os furos do suporte com os furos na parte traseira do monitor.
- 4. Insira os 4 parafusos nos furos e aperte.
- 5. Reconecte os cabos. Consulte o manual do usuário fornecido com o suporte de parede original para obter instruções sobre como fixá-lo na parede.

Nota : Os orifícios dos parafusos de fixação VESA não estão disponíveis para todos os modelos, por favor verifique junto do distribuidor ou departamento oficial da AOC.

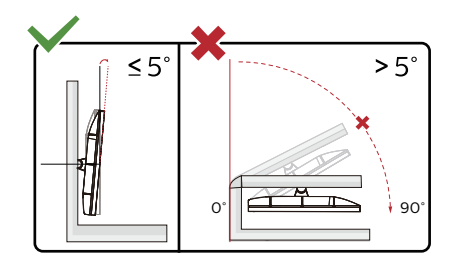

\* O aspeto do monitor poderá ser diferente dos ilustrados.

#### Aviso:

- 1. Para evitar potenciais danos no ecrã como, por exemplo, o painel descolar-se, certifique-se de que o monitor não inclina para baixo mais de -5 graus.
- 2. Não exerça pressão no ecrã enquanto ajusta o ângulo do monitor. Segure apenas na moldura.

### <span id="page-13-0"></span>**Função G-SYNC Compatible**

1. A função G-SYNC Compatible funciona com DP/HDMI

2. Para desfrutar de uma experiência de jogo perfeita com G-SYNC, terá de adquirir uma placa NVIDIA GPU compatível com G-SYNC.

#### **Requisitos de sistema G-sync**

Computador de secretária ligado ao monitor G-SYNC: Placas gráficas compatíveis: O G-SYNC requer placas gráficas NVIDIA GeForce® GTX 650 Ti BOOST ou posteriores. Controlador: R340.52 ou superior Sistema operativo: Windows 10 Windows 8.1 Windows 7 Requisitos do sistema: Deve ser compatível com DisplayPort 1.2 da GPU. Computador portátil ligado ao monitor G-SYNC:

Placas gráficas compatíveis: NVIDIA GeForce® GTX 980M, GTX 970M, GTX 965M GPU ou placa gráfica posterior Controlador: R340.52 ou posterior Sistema operativo: Windows 10 Windows 8.1 Windows 7 Requisitos do sistema: O acionamento do DisplayPort 1.2 diretamente a partir da GPU deve ser suportado.

Para obter mais informações sobre NVIDIA G-SYNC, visite: https://www.nvidia.cn/

### <span id="page-14-0"></span>**HDR**

É compatível com sinais de entrada no formato HDR10.

O monitor poderá ativar automaticamente a função HDR se o leitor e o conteúdo forem compatíveis. Contacte o fabricante do dispositivo e o fornecedor do conteúdo para obter mais informações sobre a compatibilidade do dispositivo e do conteúdo. "Desative" a função HDR caso não seja necessária a ativação automática da função.

#### Nota:

- 1. 3840×2160 a 50Hz/60Hz está disponível apenas em dispositivos como leitores UHD ou Xbox/PS.
- 2. Definições de exibição:
- a. Aceda a "Definições de exibição" e selecione a resolução 2560x1440, e ative a função HDR.
- b. Altere para a resolução selecionada 2560x1440 (se disponível) para obter os melhores efeitos HDR.

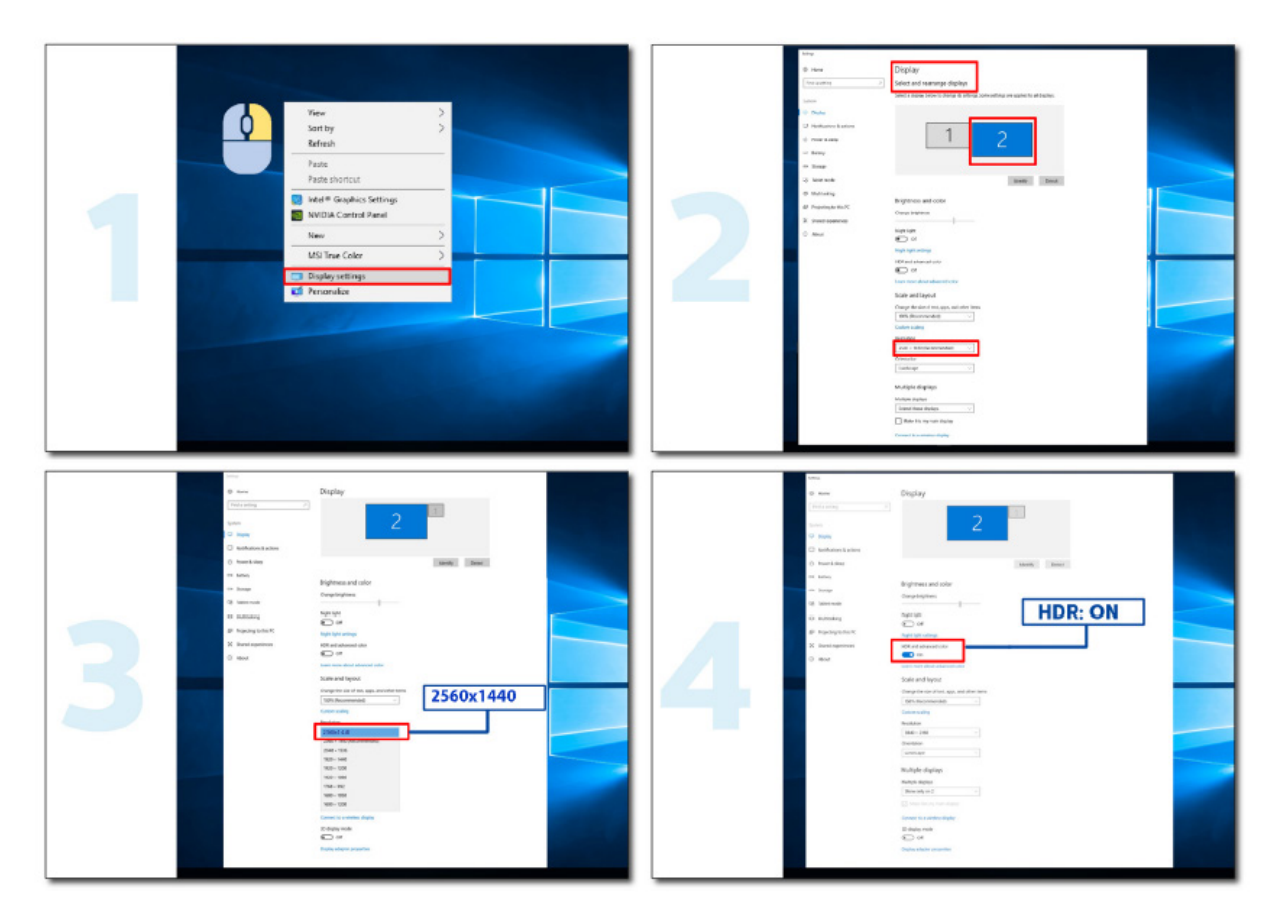

### <span id="page-15-0"></span>**Manutenção do ecrã**

Com base nas características dos produtos OLED, recomenda-se a manutenção do ecrã de acordo com os requisitos apresentados em seguida, de modo a reduzir o risco de ocorrência de retenção de imagens.

A garantia não cobre quaisquer danos resultantes do incumprimento das instruções apresentadas em seguida.

#### **• A exibição de uma imagem estática deve ser evitada o máximo possível.**

Uma imagem estática refere-se a uma imagem que permanece na tela por um longo tempo.

Uma imagem estática pode resultar em danos permanentes à tela OLED, aparecem resíduos de imagem, que é o recurso da tela OLED.

As seguintes sugestões de uso devem ser observadas:

1. Não exiba nenhuma imagem estática em tela inteira ou parte da tela por muito tempo, pois isso levará a resíduos de imagem na tela. Para evitar esse problema, reduza o brilho e o contraste da tela adequadamente ao exibir imagens estáticas.

2. Ao assistir a um programa 4:3 por muito tempo, marcas diferentes serão deixadas nos lados esquerdo e direito da tela e na borda da imagem, portanto, não use este modo por muito tempo.

3. Sempre que possível, assista a um vídeo em tela cheia, em vez de em uma pequena janela na tela (como um vídeo em uma página do navegador da Internet).

4. Não coloque etiquetas ou adesivos na tela para reduzir a possibilidade de danos na tela ou resíduos de imagem.

#### **• Não é recomendada a utilização contínua deste produto durante mais de quatro horas.**

**Este produto utiliza muitas tecnologias para eliminar possíveis retenções de imagem. É altamente recomendável que você use os valores predefinidos e mantenha as funções "ligadas" para evitar resíduos de imagem na tela OLED e manter o melhor uso da tela OLED.**

#### **• LEA (Logo Extraction Algorithm) (Prevenção da retenção de imagem local)**

Para reduzir o risco de ocorrência de retenção de imagens, é recomendada a ativação da função LEA.

Após a ativação desta função, o ecrã será automaticamente reduzido para corrigir o brilho da área de visualização, de modo a diminuir a possibilidade de ocorrência de retenção de imagens.

Esta função está "Ativada" por predefinição, e pode ser configurada no menu OSD.

#### **• TPC (Temporal Peak Luminance Control) (Controlo da luminância de pico temporal)**

Para reduzir o risco de ocorrência de retenção de imagens, a luminância do ecrã diminui automaticamente de forma significativa quando uma imagem estática for exibida durante um período prolongado, de modo a evitar a possibilidade de ocorrência de retenção de imagens.

Esta função está "Ativada" por predefinição e não pode ser desativada.

#### **• Orbit (Deslocamento da imagem)**

Para reduzir o risco de ocorrência de retenção de imagens, é recomendada a ativação da função Orbit.

Após a ativação desta função, os pixéis da imagem irão mover-se circularmente como um todo uma vez por segundo numa trajetória com a forma de um carácter chinês "日". A amplitude do movimento baseia-se nas definições. O carácter movido pode ser cortado lateralmente. Se a opção "Strong" (Mais forte) for selecionada, a ocorrência de retenção de imagens é muito improvável, mas o possível corte lateral pode ser mais percetível. Se for selecionada a opção "Off" (Desativado), a imagem voltará à posição ideal. Esta função está "Ativada" (Fraco) por predefinição, e pode ser configurada no menu OSD.

#### **• CPC (Convex Power Control) (Controlo de potência convexo)**

Para reduzir o risco de ocorrência de retenção de imagens, esta função pode ajustar automaticamente o ganho de potência para diferentes imagens. O controlo de potência segue um modelo matemático convexo que é elevado no meio e baixo em dois lados, de modo a reduzir a possibilidade de ocorrência de retenção de imagens.

Esta função está "Ativada" por predefinição e não pode ser desativada.

#### **• LBC (Local Brightness Control) (Controlo de brilho local)**

Para reduzir o risco de ocorrência de retenção, o brilho de uma zona será automaticamente reduzido se o brilho médio acumulado dessa zona for demasiado elevado para evitar o declínio do efeito brilhante dessa zona, evitando assim uma possível ocorrência de retenção de imagens.

Esta função está "Ativada" por predefinição e não pode ser desativada.

#### **• JB (Compensação e correção do ecrã)** /**OFF RS (Off Real slow) (Eliminação da retenção de imagem)**

Com base nas características do ecrã OLED, a retenção da imagem tende a ocorrer quando uma imagem estática dividida por cores ou brilho diferentes é exibida durante um período prolongado.

Para eliminar uma possível imagem residual, recomendamos que execute as funções de correção de compensação de ecrã e eliminação de imagem residual com regularidade ou periodicamente para obter o efeito de visualização de imagem ideal.

Pode executar esta função de qualquer uma das seguintes formas:

• No menu OSD, ative manualmente a eliminação de imagem residual e selecione "Sim" na imagem apresentada no menu.

• Será apresentada automaticamente uma mensagem de aviso a cada 4 horas de funcionamento cumulativo do monitor para avisar o utilizador que deve ser efetuada a manutenção do ecrã, e recomendamos que selecione "Sim". Se selecionar "Não", o aviso irá repetirse a cada hora depois de o monitor estar a funcionar durante 24 horas e até o utilizador selecionar "Sim".

• Após cada 4 horas de funcionamento cumulativo do monitor, a correção de compensação de ecrã e a eliminação de imagem residual serão executadas automaticamente após o botão ser desativado ou entrar no estado de suspensão durante 2 horas.

O monitor executará automaticamente, e em primeiro lugar, a correção de compensação de ecrã, executando em seguida a eliminação de imagem residual. Quando executar a correção de compensação de ecrã, mantenha o dispositivo ligado, não utilize o botão, e o indicador de energia piscará em branco (aceso durante 3 segundos/apagado durante 3 segundos), o que demora cerca de 30 segundos. Em seguida, o monitor continuará a executar a eliminação de imagem residual.

O processo completo da função de eliminação de imagem residual demora cerca de 10 minutos. Mantenha o dispositivo ligado, não utilize o botão, e o indicador de energia piscará em branco (aceso durante 1 segundo/apagado durante 1 segundo). Quando terminar, o indicador de energia ficará apagado ou cor de laranja, e o monitor entrará em estado de encerramento ou suspensão.

Durante o funcionamento, se o utilizador pressionar o botão de energia para ligar o monitor, o processo de funcionamento será interrompido e o ecrã do monitor será restaurado, o que terá uma duração adicional de cerca de 5 segundos. O monitor executa automaticamente as funções de correção de compensação de ecrã e eliminação de imagem residual no estado de suspensão, que não serão interrompidas. Na secção "Outro" do menu OSD pode verificar o número de vezes que a função de eliminação de imagem residual foi executada.

## <span id="page-17-0"></span>**Ajuste**

### **Botões de atalho**

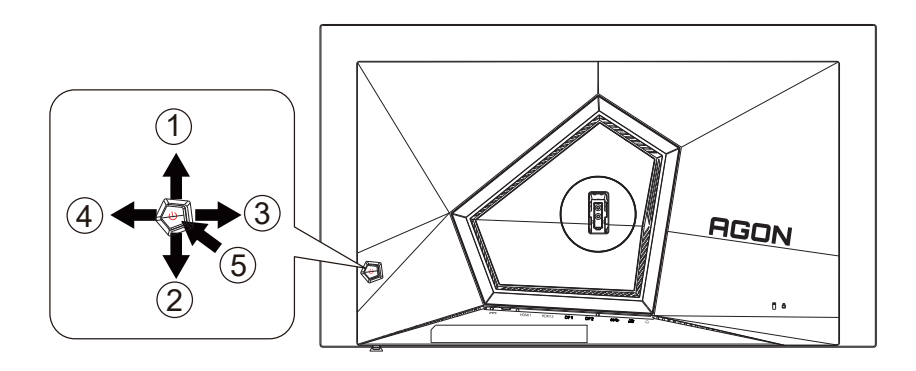

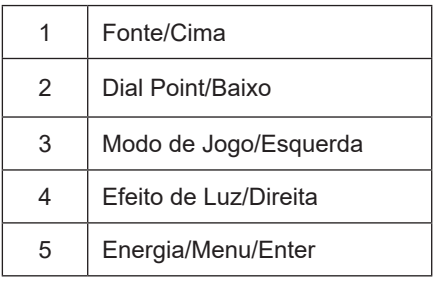

#### **Energia/Menu/Enter**

Prima o botão de Energia para ligar o monitor.

Se o menu OSD não estiver ativo, prima para exibir o menu OSD ou confirmar a seleção. Prima durante 2 segundos para desligar o monitor.

#### **Dial Point**

Se o menu OSD estiver fechado, prima o botão Dial Point para mostrar/ocultar o Dial Point.

#### **Modo de Jogo/Esquerda**

Se o menu OSD não estiver ativo, prima o botão "Esquerda" para abrir a função de modo de jogo e prima o botão "Esquerda" ou "Direita" para selecionar o modo de jogo (FPS, RTS, Corridas, Jogador 1, Jogador 2 ou Jogador 3), dependendo dos diferentes tipos de jogo.

#### **Efeito de Luz/Direita**

Se o menu OSD não estiver ativado, prima o botão "Direita" para ativar a função de Efeito de Luz.

#### **Fonte/Cima**

Se o menu OSD não estiver ativo, prima o botão Fonte/Auto/Cima para configurar a função do botão de acesso rápido.

### <span id="page-18-0"></span>**Guia de Botões do OSD (Menu)**

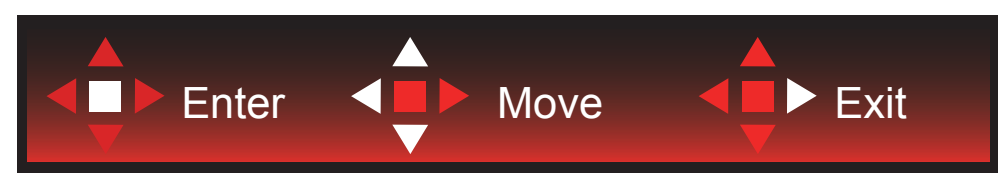

Confirmar: Utilize o botão Confirmar para aceder ao nível seguinte do menu OSD Mover: Utilize o botão Esquerda/Cima/Baixo para mover a seleção do menu OSD Sair: Utilize o botão Direita para sair do menu OSD

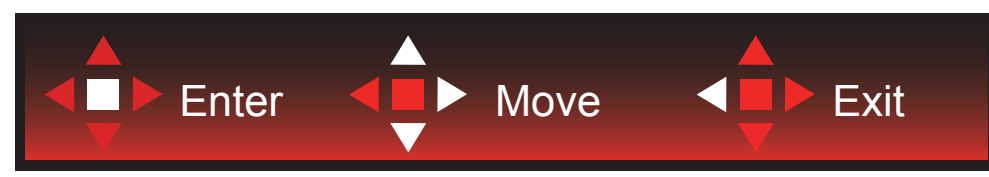

Confirmar: Utilize o botão Confirmar para aceder ao nível seguinte do menu OSD Mover: Utilize o botão Direita/Cima/Baixo para mover a seleção do menu OSD Sair: Utilize o botão Esquerda para sair do menu OSD

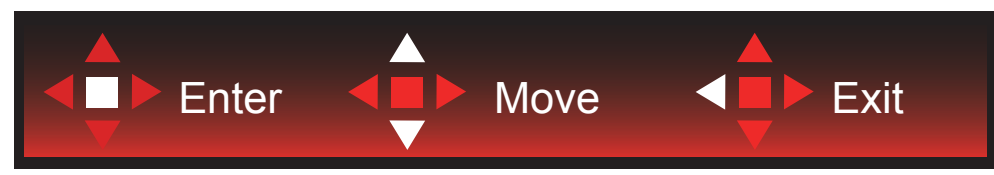

Confirmar: Utilize o botão Confirmar para aceder ao nível seguinte do menu OSD Mover: Utilize o botão Cima/Baixo para mover a seleção do menu OSD Sair: Utilize o botão Esquerda para sair do menu OSD

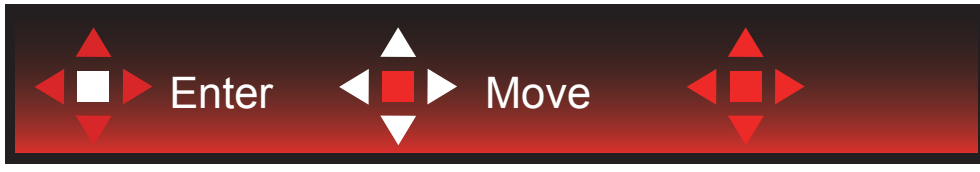

Mover: Utilize o botão Esquerda/Direita /Cima/Baixo para mover a seleção do menu OSD

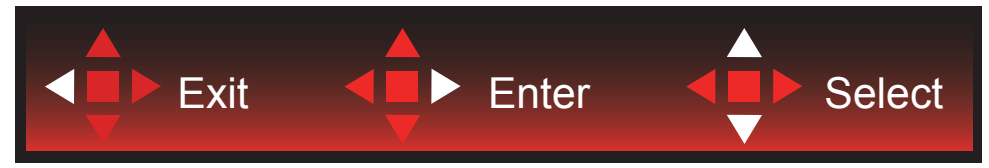

Sair: Utilize o botão Esquerda para sair do menu OSD para o nível anterior do menu OSD Confirmar: Utilize botão Direita para aceder ao nível seguinte do menu OSD Selecionar: Utilize o botão Cima/Baixo para mover a seleção do menu OSD

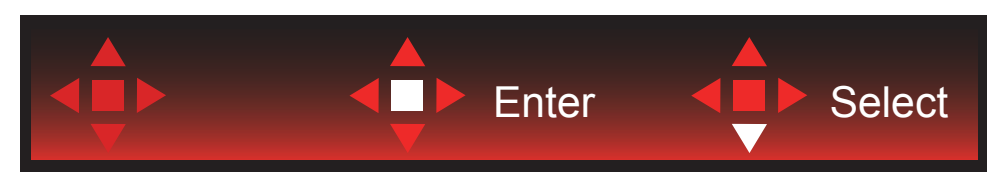

Confirmar: Utilize o botão Confirmar para aplicar a definição do menu OSD e voltar ao nível anterior do menu OSD Selecionar: Utilize o botão Baixo para ajustar a definição do menu OSD

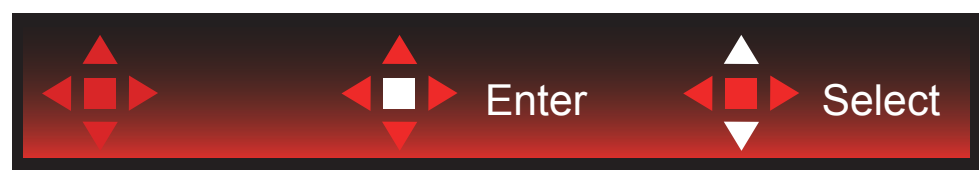

Selecionar: Utilize o botão Cima/Baixo para ajustar a definição do menu OSD

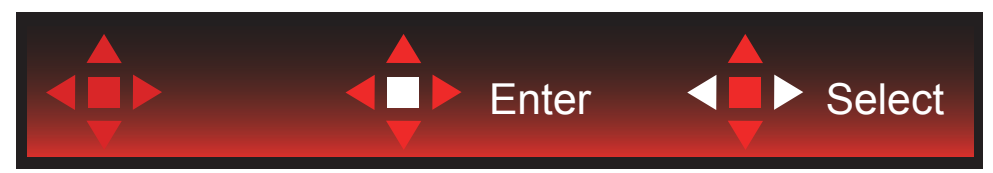

Confirmar: Utilize o botão Confirmar para sair do menu OSD para o nível anterior do menu OSD Selecionar: Utilize o botão Esquerda/Direita para ajustar a definição do menu OSD

### <span id="page-20-0"></span>**Configuração do OSD**

Instruções básicas e simples com os botões de controlo.

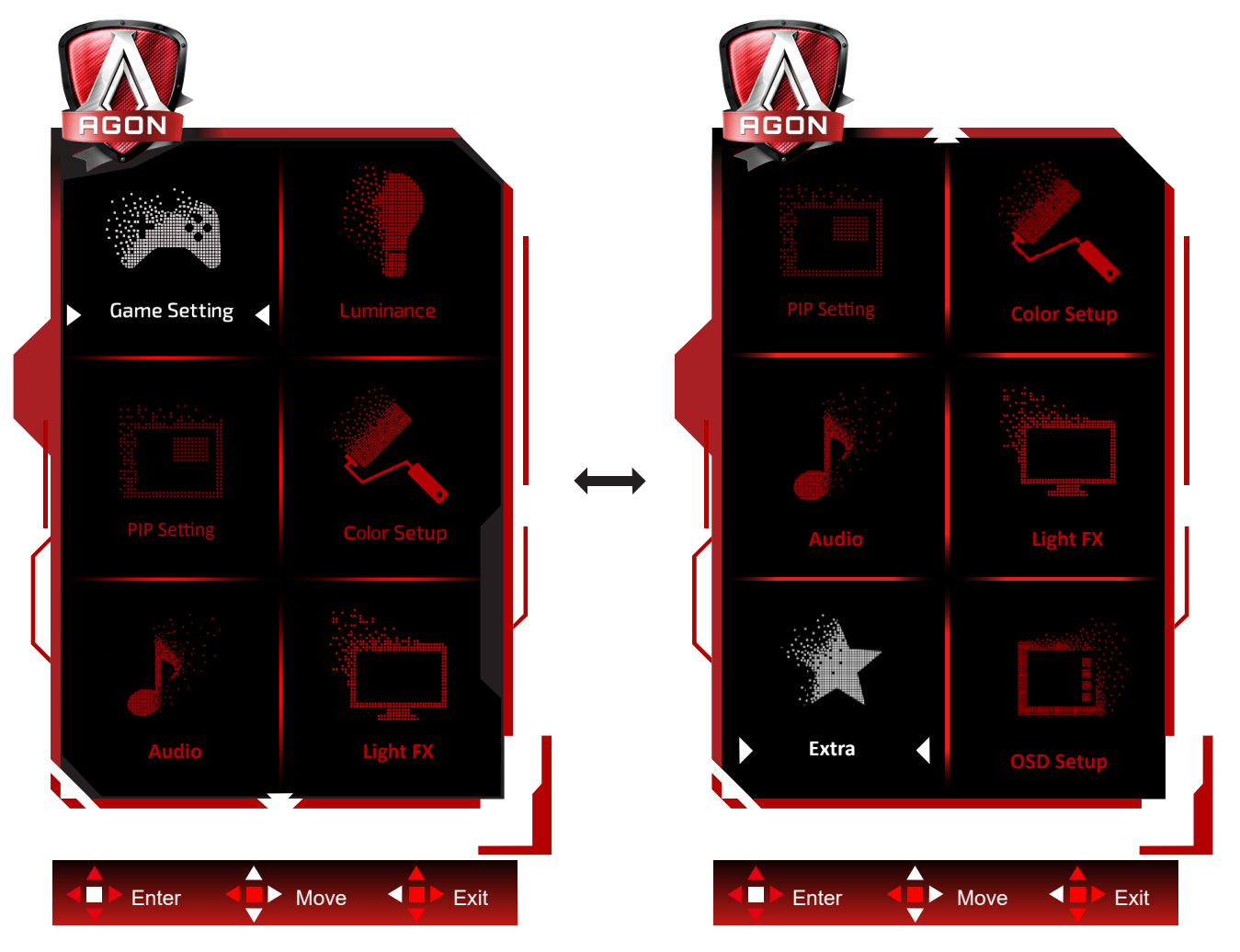

- 1). Prima o bot**ã**o MENU para ativar o menu OSD.
- 2). Siga o Guia de Botões para mover ou selecionar (ajustar) as definições do menu OSD
- 3). Função de bloqueio/desbloqueio do menu OSD: Para bloquear ou desbloquear o menu OSD, mantenha premido o bot**ã**o Baixo durante 10s quando o menu OSD não está ativo.

#### **Notas:**

- 1). Se o produto possuir apenas uma entrada de sinal, o item "Selecionar entrada" não poderá ser ajustado.
- 2). Modos ECO (exceto modo Normal), DCR e modo DCB ; apenas pode existir um destes quatro estados.

### <span id="page-21-0"></span>**Game Setting (Configuração de jogo)**

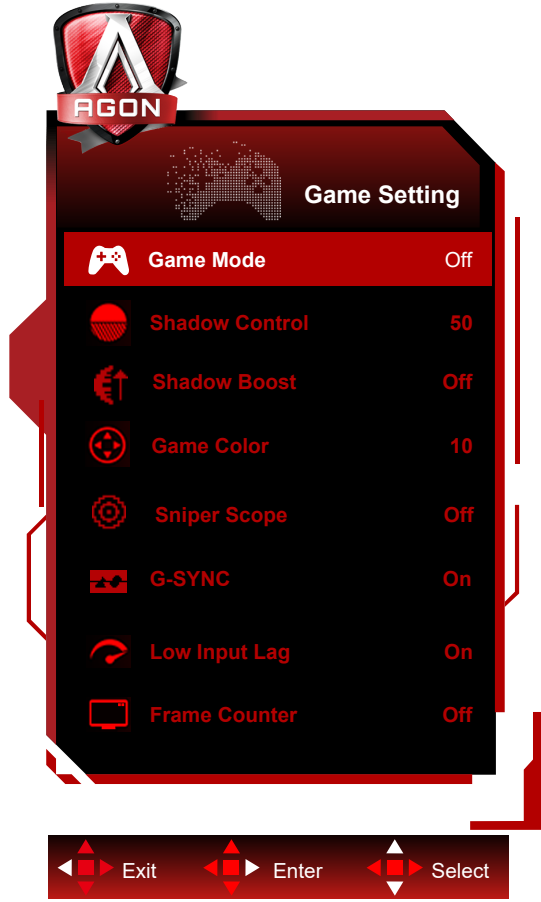

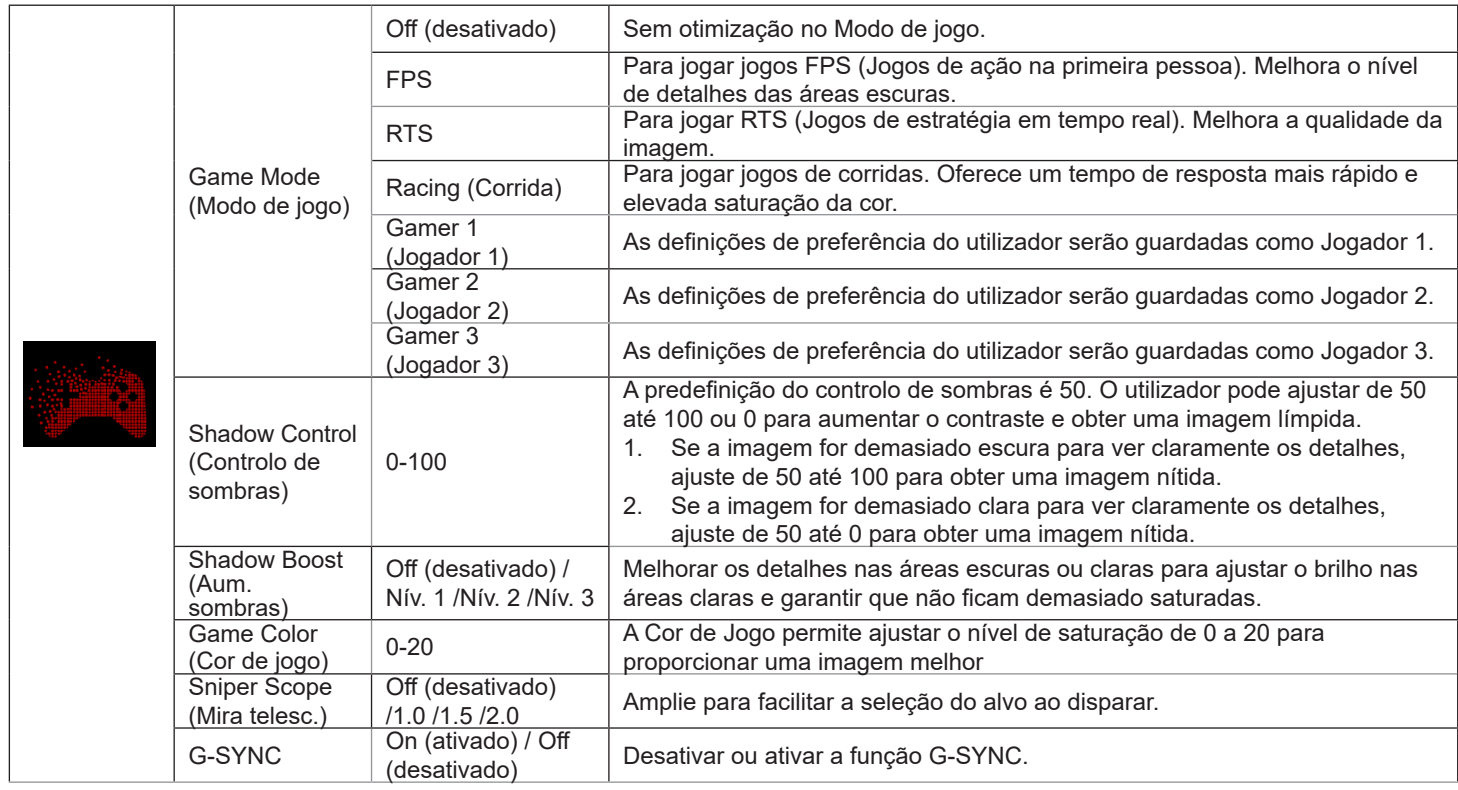

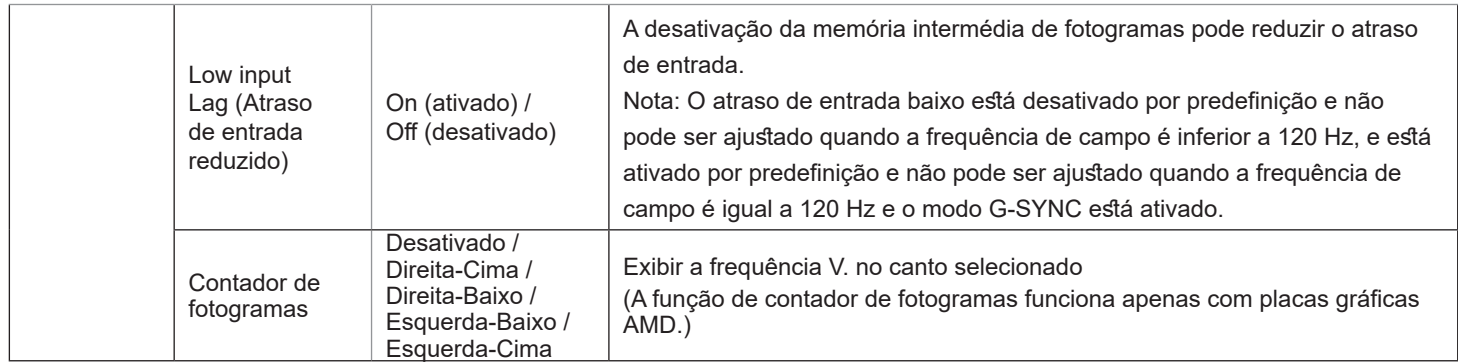

#### **Nota:**

.

Se o "Modo HDR" ou "HDR" em "Luminance (Luminância)" estiver definido para não desativado, não será possível ajustar as definições "Modo de Jogo", "Controlo de Sombras" e "Cor de Jogo".

Quando o Espaço de cor nas Definições de cor está definido para sRGB ou DCI-P3, não é possível ajustar os itens Modo de Jogo, Controlo de Campo Escuro e Tom de Jogo.

### <span id="page-23-0"></span>**Luminance (Luminância)**

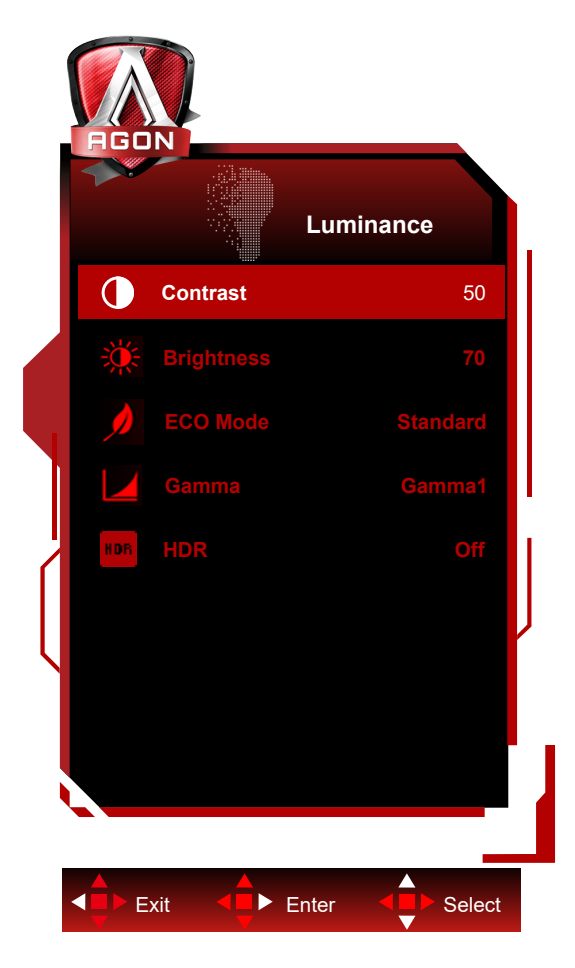

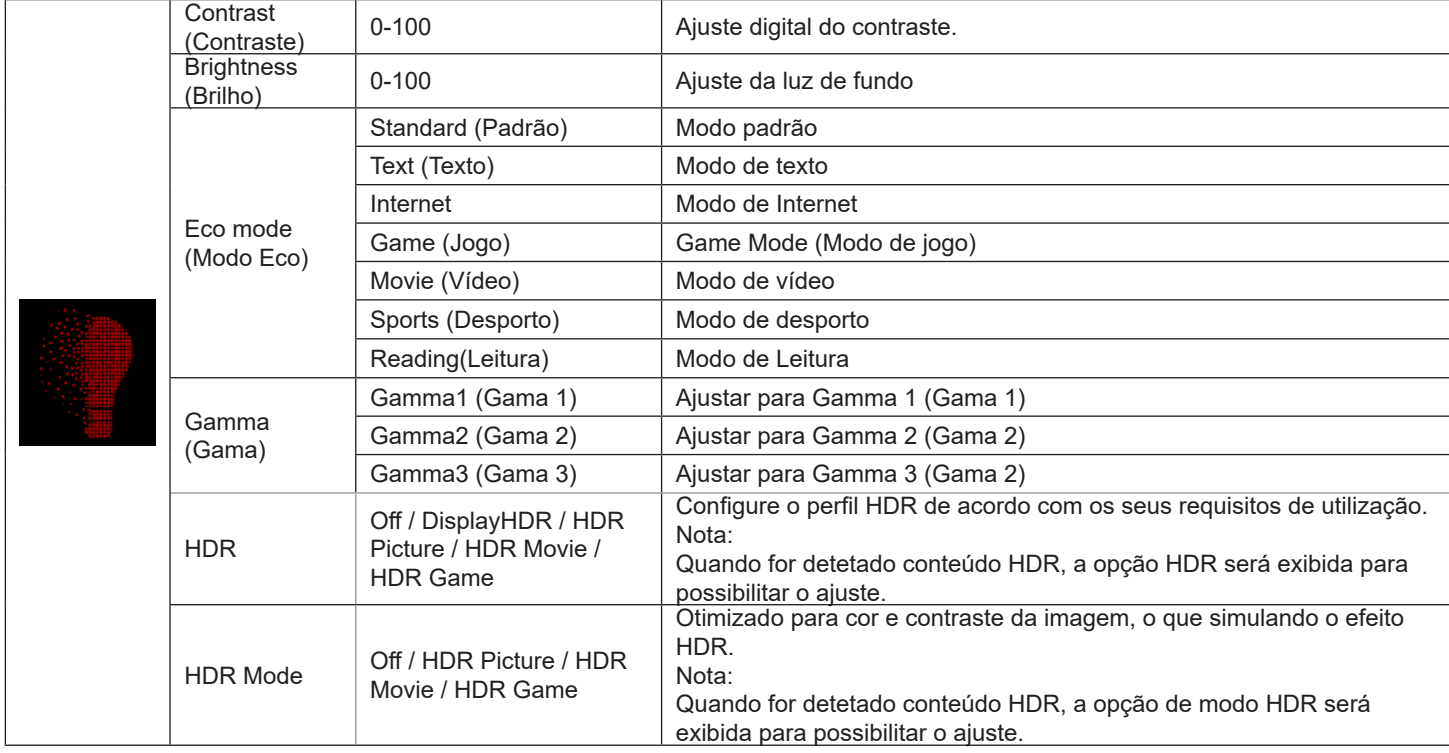

#### **Nota:**

Se o "Modo HDR" em "Luminance (Luminância)" estiver definido para não desativado, não será possível ajustar as definições "Contraste", "Modo Eco" e "Gama".

Se "HDR" em "Luminance (Luminância)" estiver definido para não desativado, não será possível ajustar todos os itens em "Luminance (Luminância)".

Quando o Espaço de cor nas Definições de cor está definido para sRGB ou DCI-P3, não é possível ajustar os itens Contraste, Modo de cenário de brilho, Gama, e HDR/Modo HDR.

#### <span id="page-25-0"></span>**PIP Setting (Configuração PIP)**

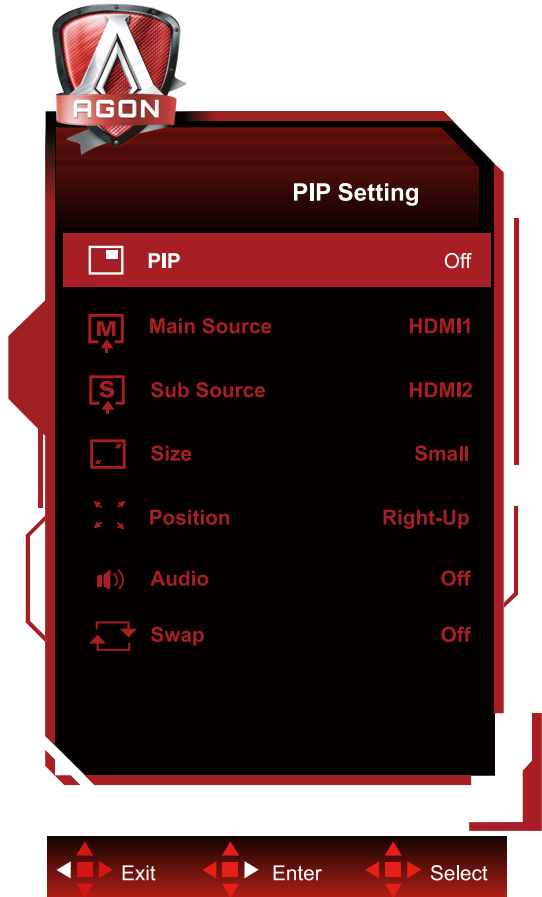

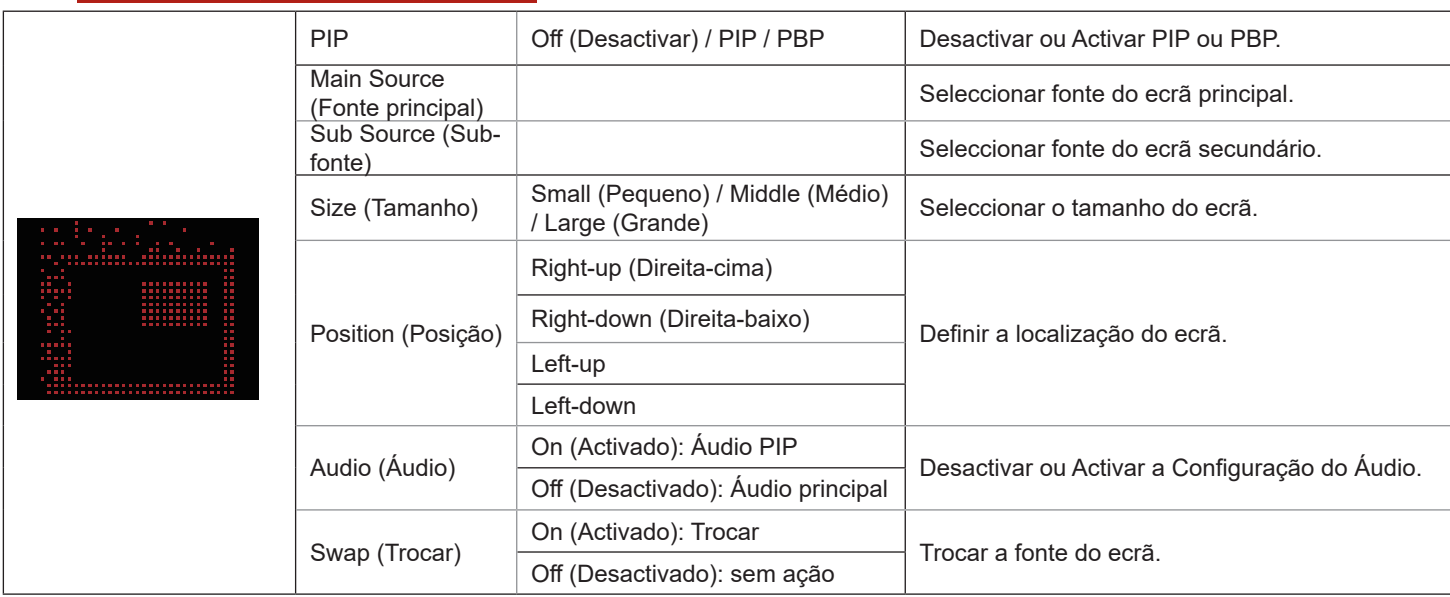

#### **Nota:**

1) Quando "HDR" em "Brilho" está definido para o estado não desligado, todos os itens em "Configuração PIP" não podem ser ajustados.

2) Quando o modo PIP/PBP está ativado, alguns ajustes relacionados com a cor no menu OSD são válidos apenas para a imagem principal, não sendo suportada a imagem secundária. Por conseguinte, a imagem principal e a imagem secundária podem apresentar cores diferentes.

3) Defina a resolução do sinal de entrada para 1280X1440 a 60Hz no modo PBP para obter o efeito de visualização pretendido.

4) Quando o modo PBP/PIP está ativado, a compatibilidade da fonte de entrada da imagem principal/secundária é apresentada na tabela seguinte:

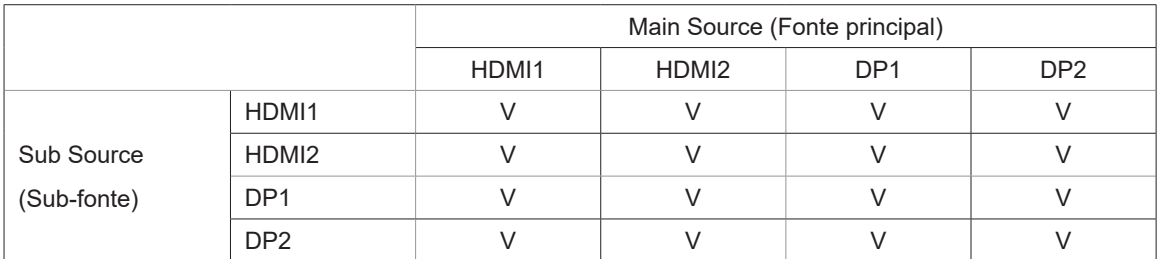

### <span id="page-27-0"></span>**Color Setup (Configuração da cor)**

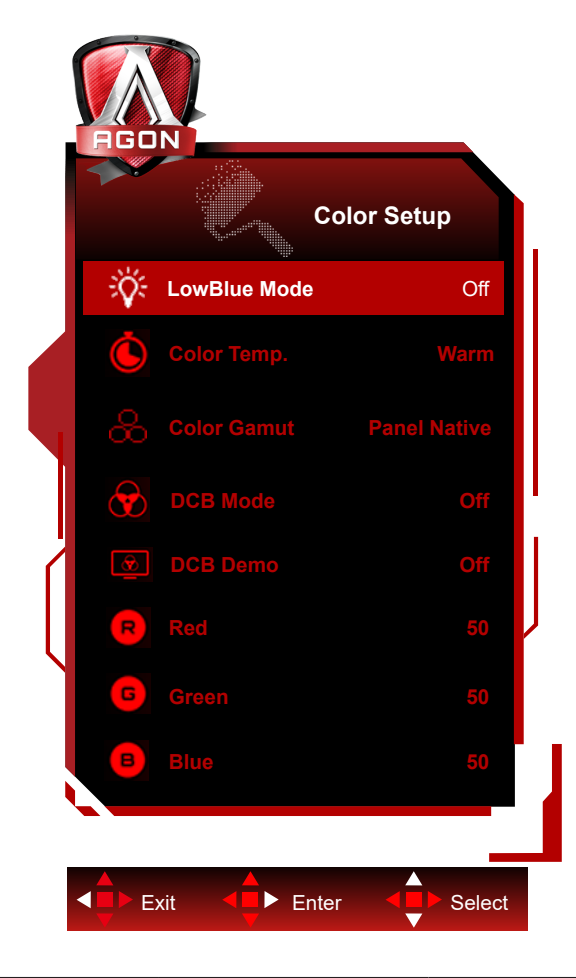

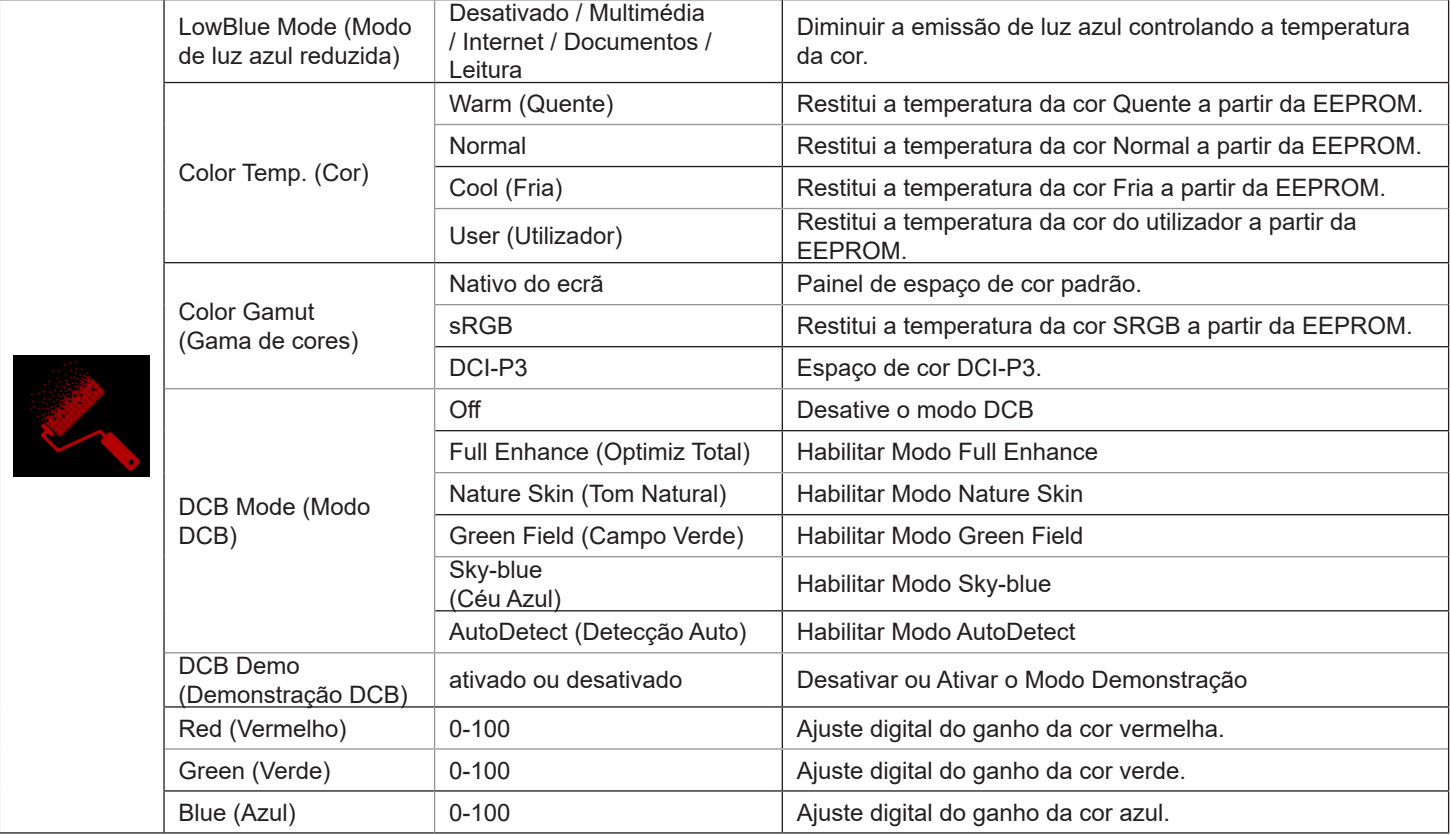

#### <span id="page-28-0"></span>**Nota:**

Se "Modo HDR" ou "HDR" em "Configuração da imagem" estiver definido para não desativado, não será possível ajustar todos os itens de "Configuração da cor".

Quando o Espaço de cor está definido para sRGB ou DCI-P3, não é possível ajustar todos itens nas Definições de cor.

### **Audio (Áudio)**

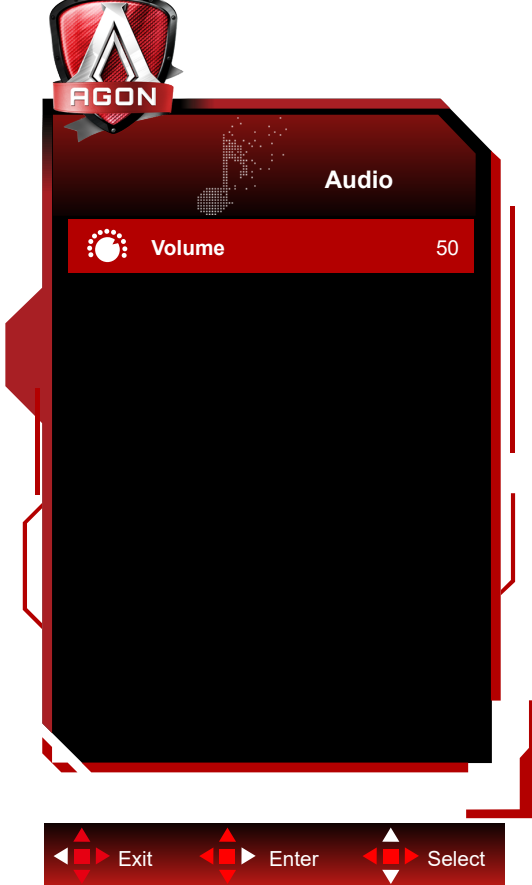

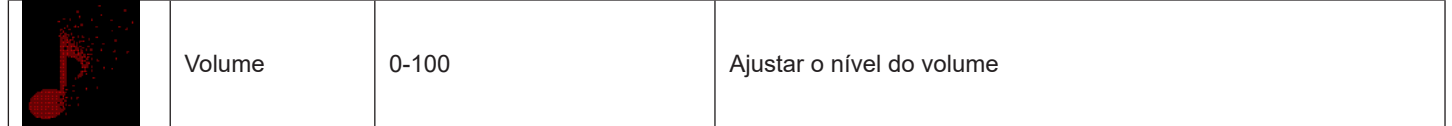

### <span id="page-29-0"></span>**Light FX(Efeito de Luz)**

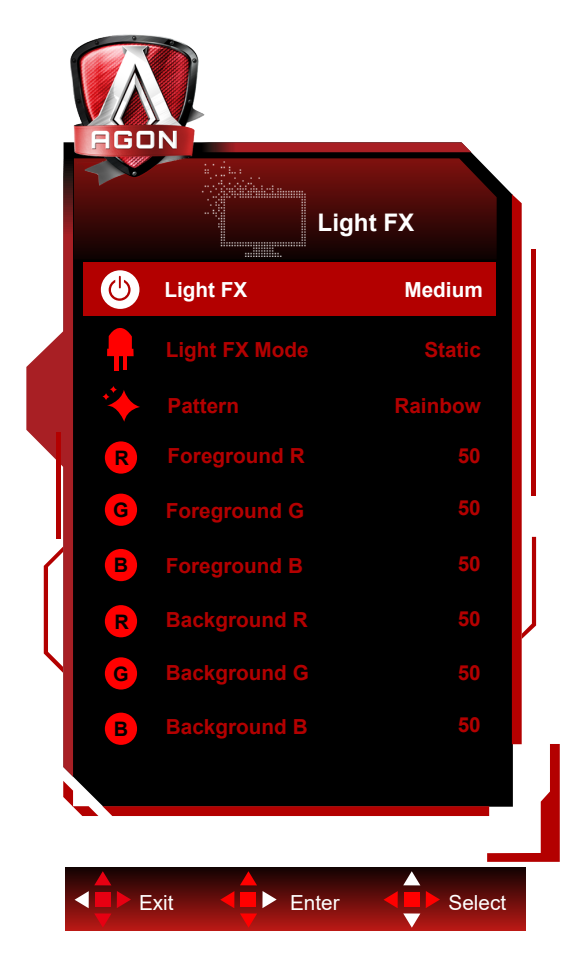

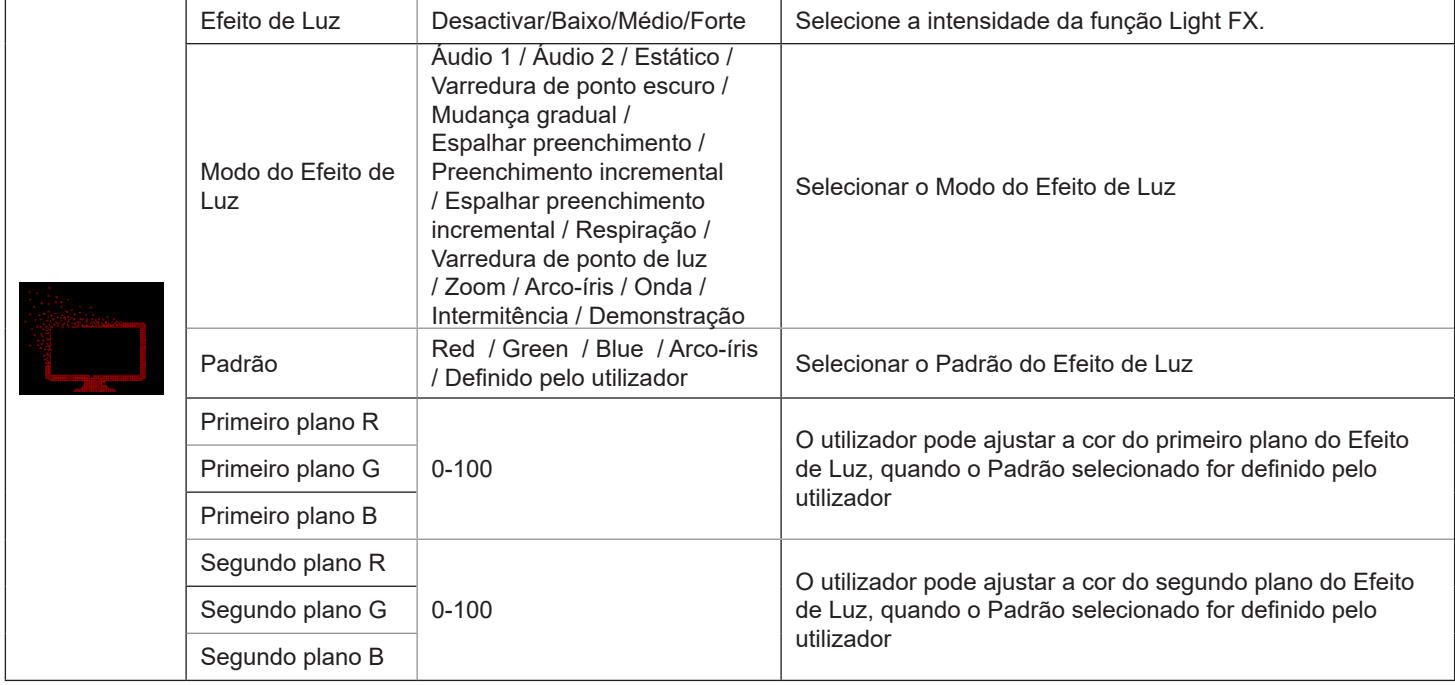

### <span id="page-30-0"></span>**Extra**

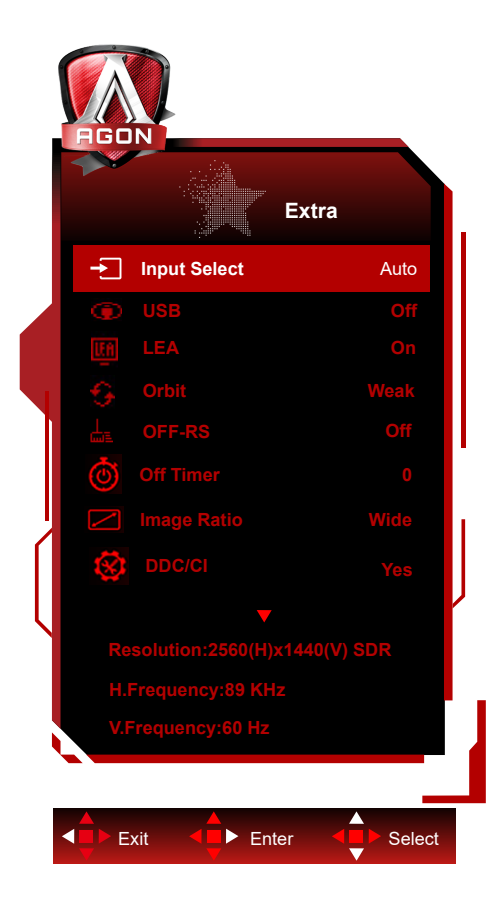

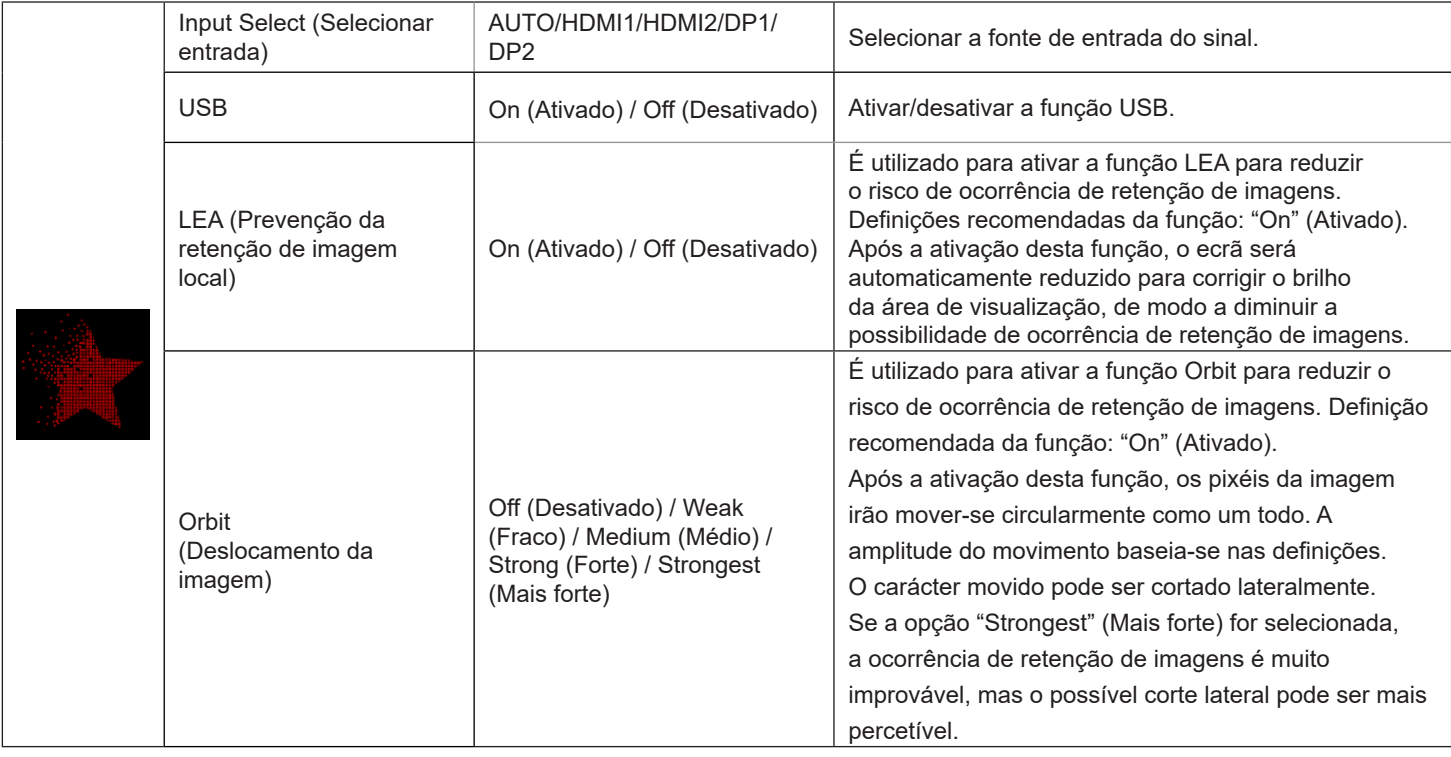

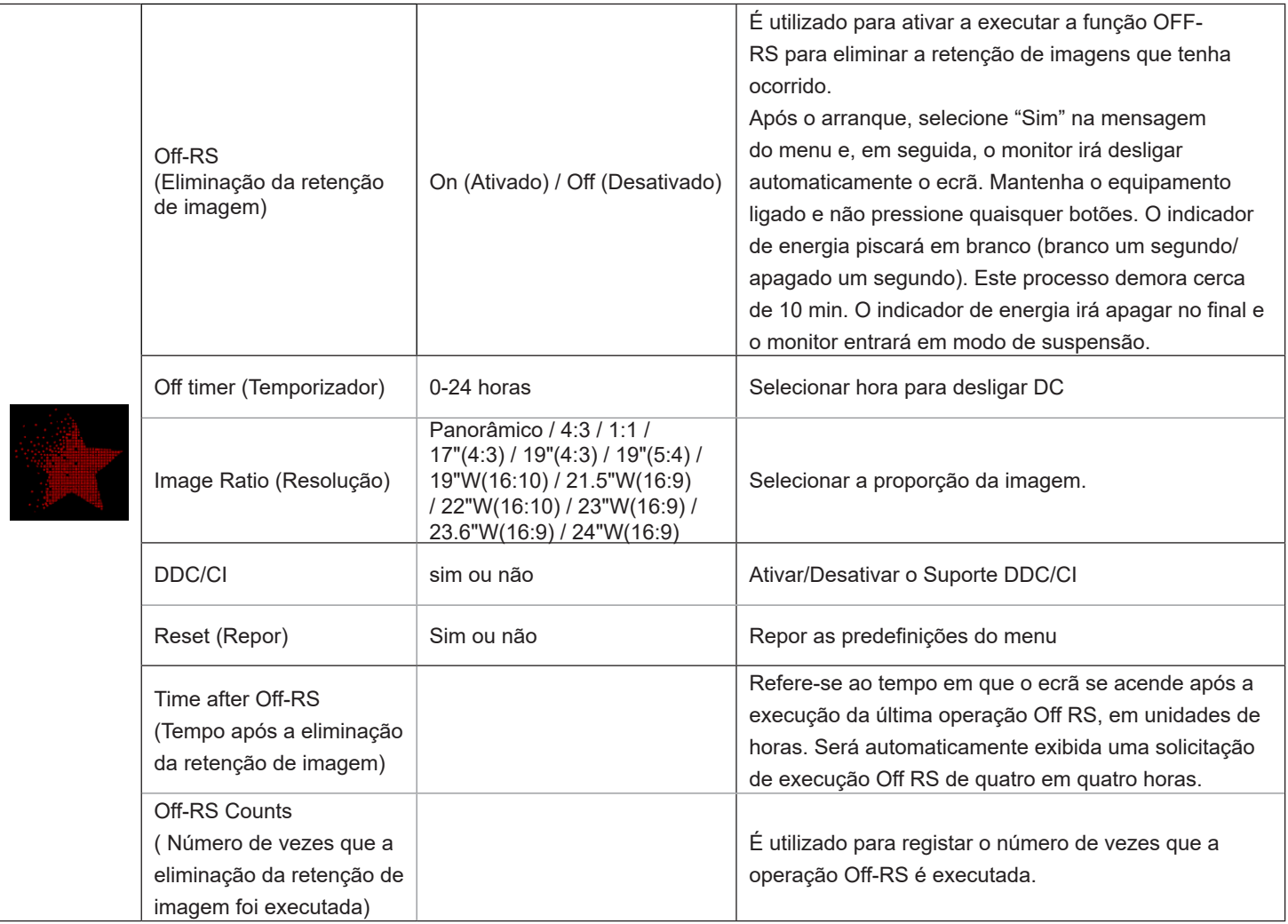

### <span id="page-32-0"></span>**OSD Setup (Configuração do OSD)**

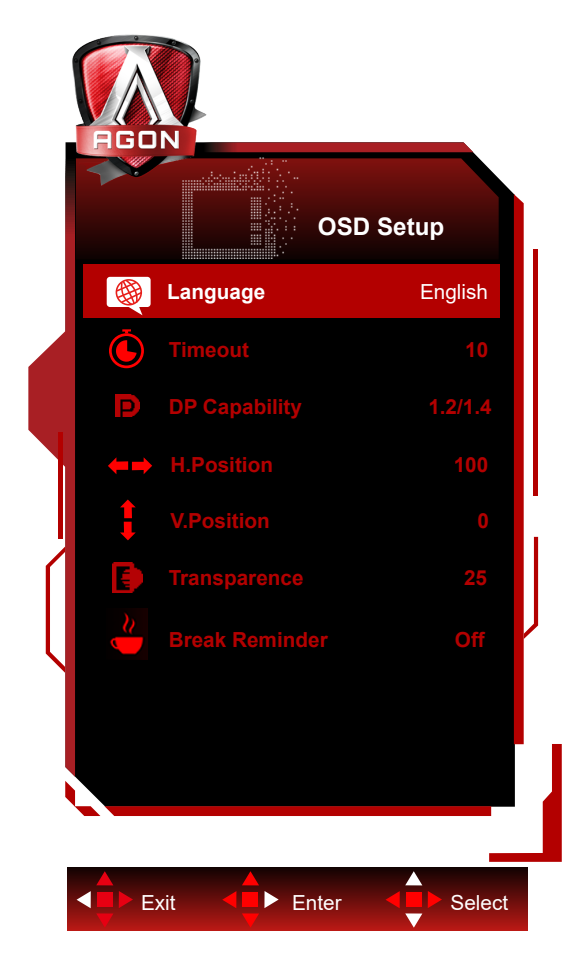

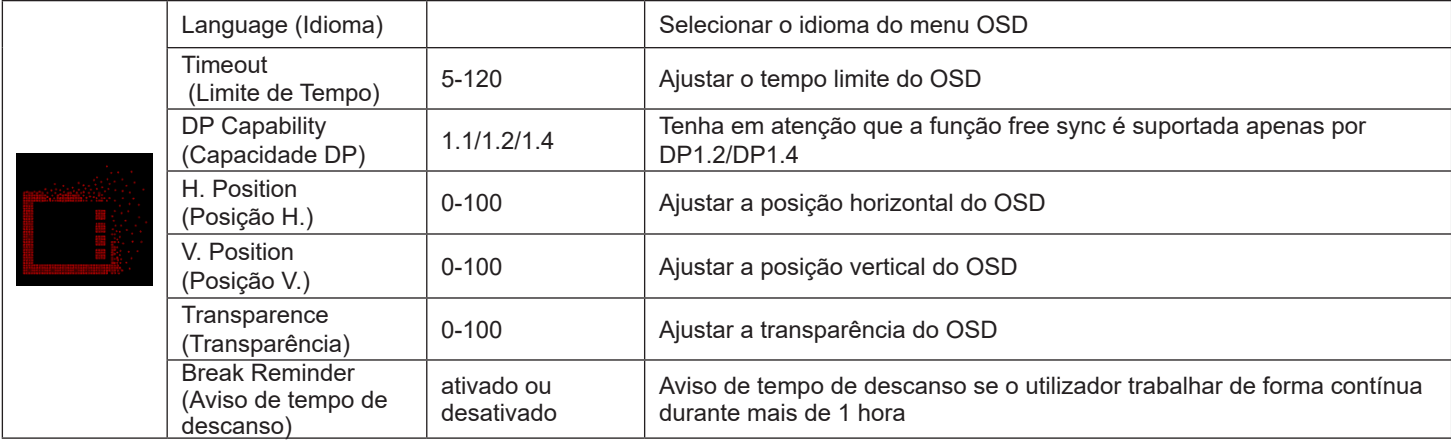

### <span id="page-33-0"></span>**Indicador LED**

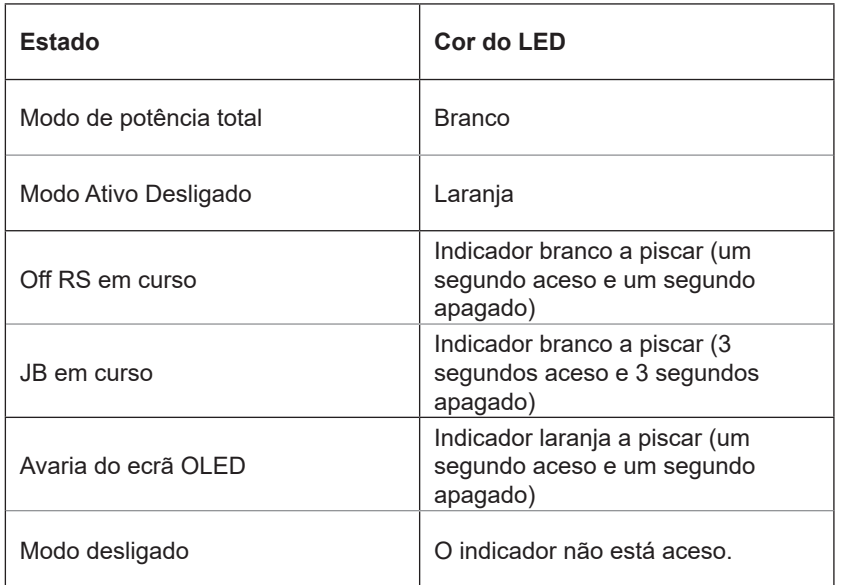

## <span id="page-34-0"></span>**Resolução de problemas**

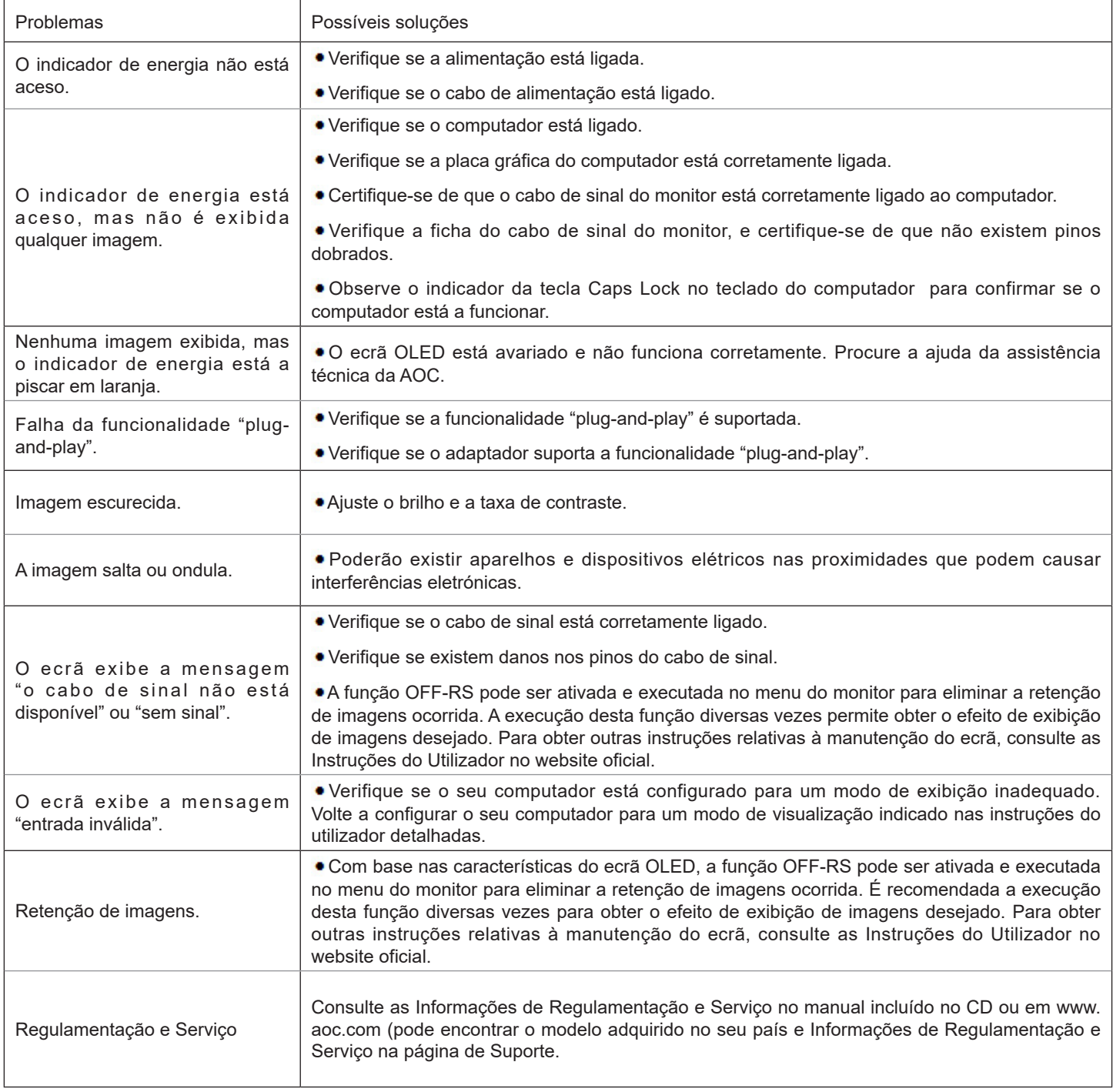

## <span id="page-35-0"></span>**Especificações**

## **Especificações gerais**

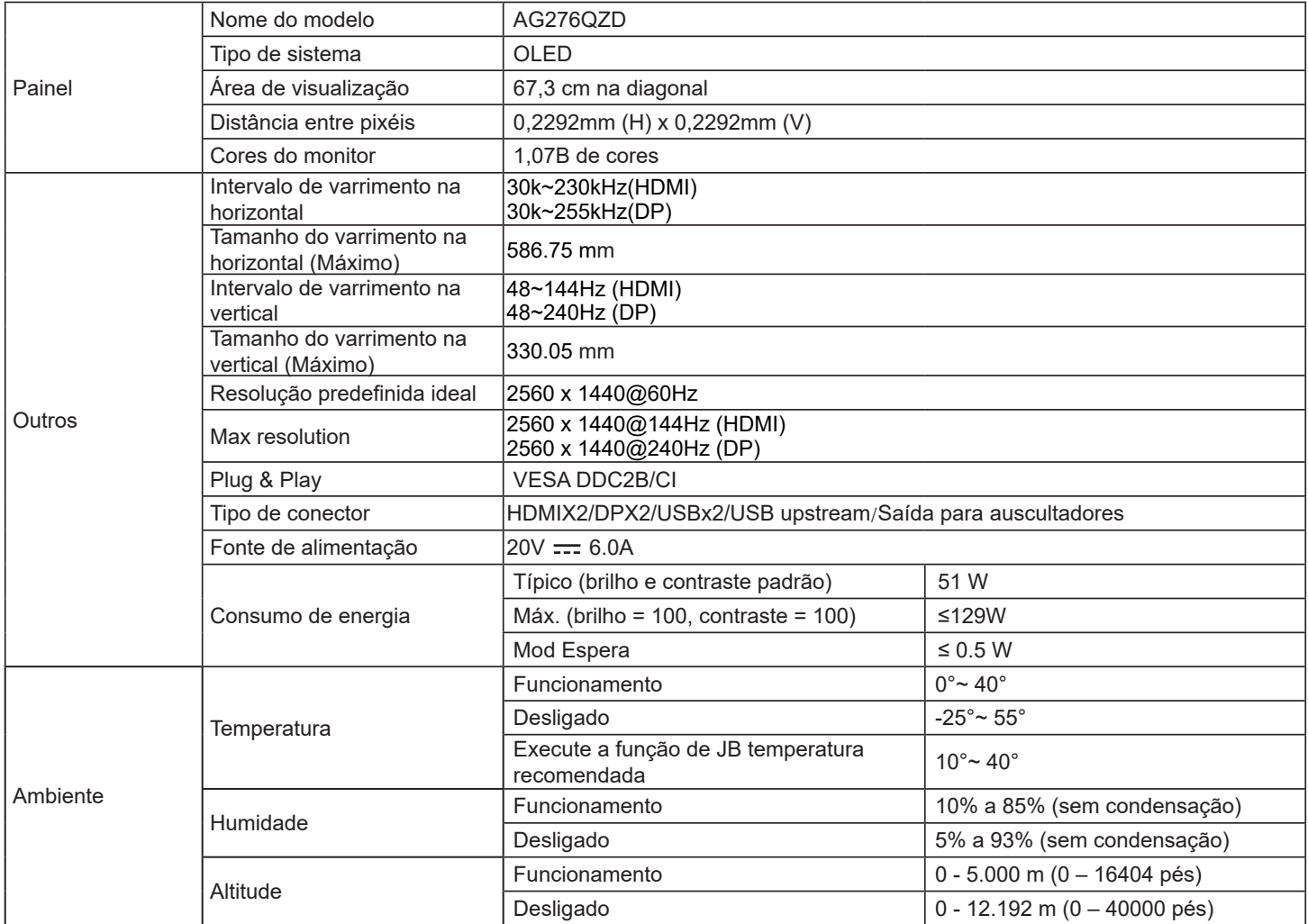

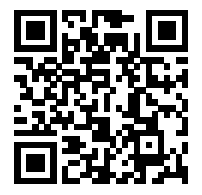

#### **Nota:**

1). O número máximo de cores suportadas por este produto é de 1,07 mil milhões, e as condições de configuração são as seguintes (podem existir diferenças devido à limitação de saída de algumas placas gráficas):

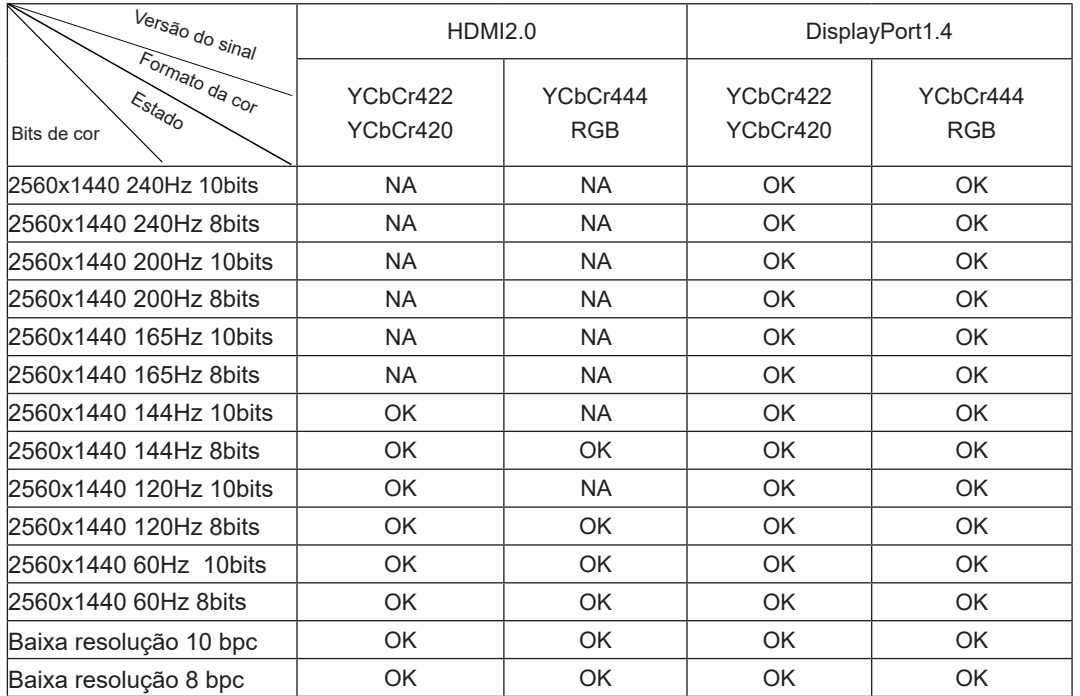

2) Para atingir QHD 240Hz, 1,07 mil milhões de cores (no formato RGB/YCbCr 4:4:4) para entrada de sinal DP 1.4 (HBR3), deve ser utilizada uma placa gráfica compatível com DSC. Consulte o fabricante da placa gráfica para obter informações sobre o suporte para DSC.

## <span id="page-37-0"></span>**Modos de exibição predefinidos**

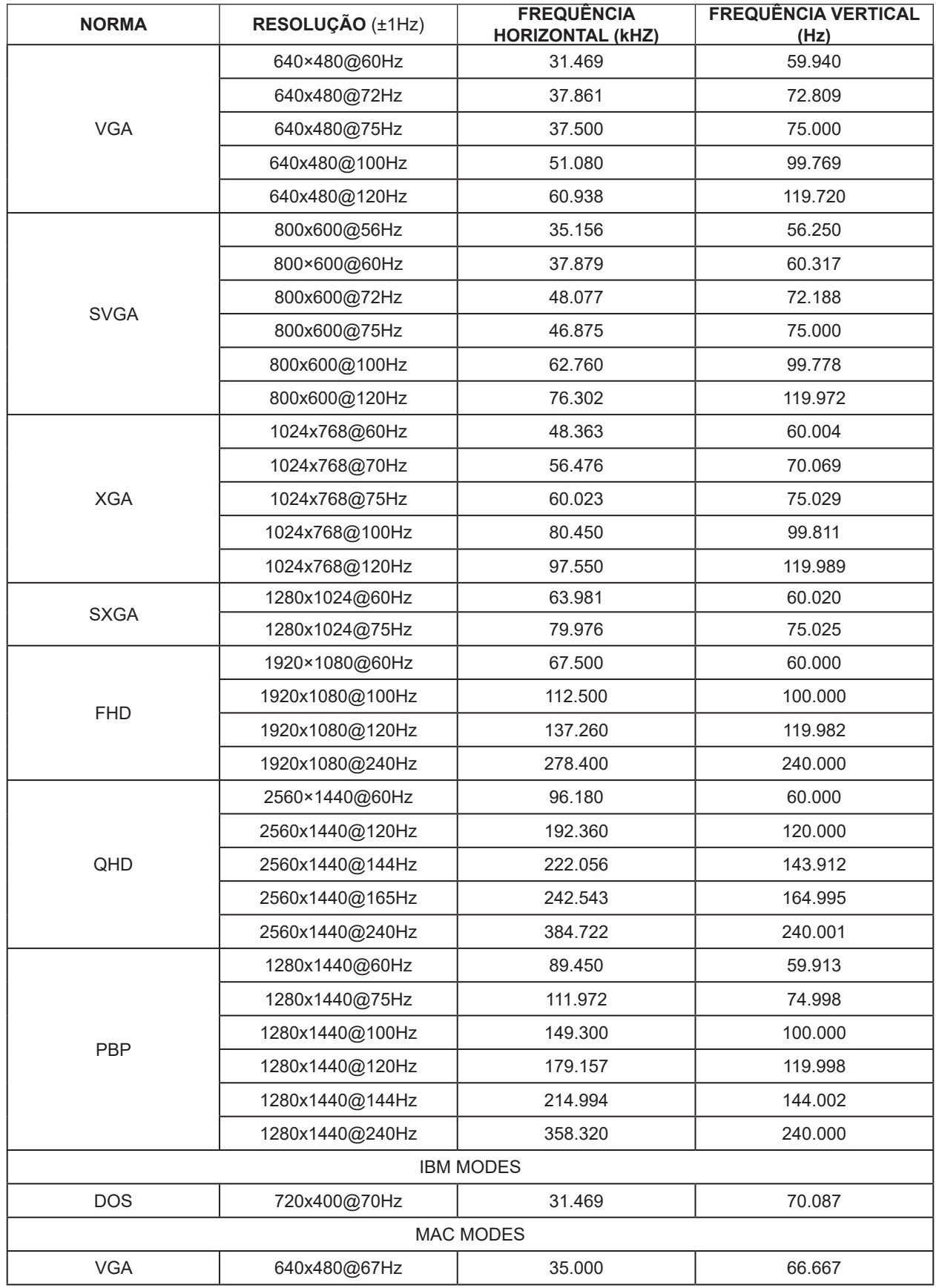

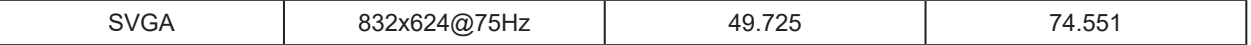

#### Nota:

De acordo com a norma VESA, poderá existir um ligeiro erro (+/-1Hz) ao calcular a frequência de atualização (frequência de campo) de diferentes sistemas operativos e placas gráficas. A fim de melhorar a compatibilidade, a frequência de atualização nominal deste produto foi arredondada. Verifique o respetivo produto.

### <span id="page-39-0"></span>**Atribuição de pinos**

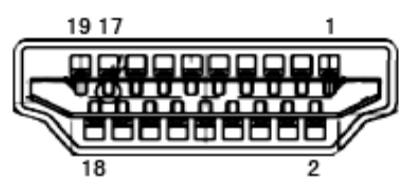

Cabo de sinal de monitor a cores de 19 pinos

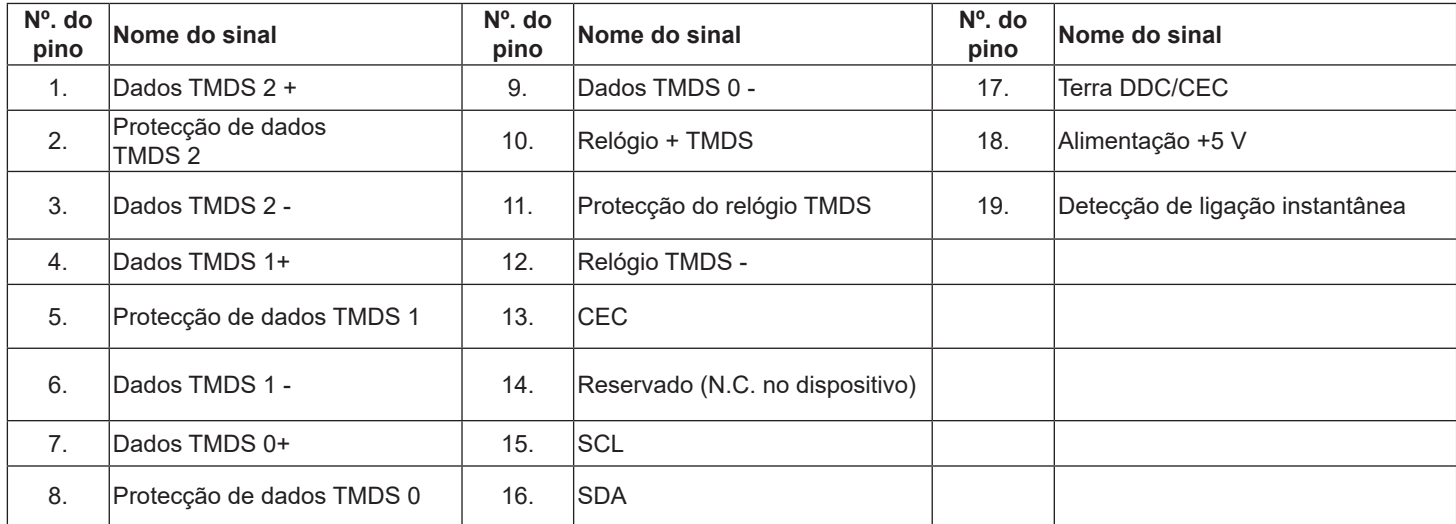

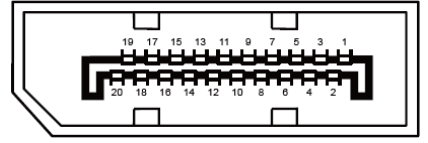

Cabo de sinal de monitor a cores de 20 pinos

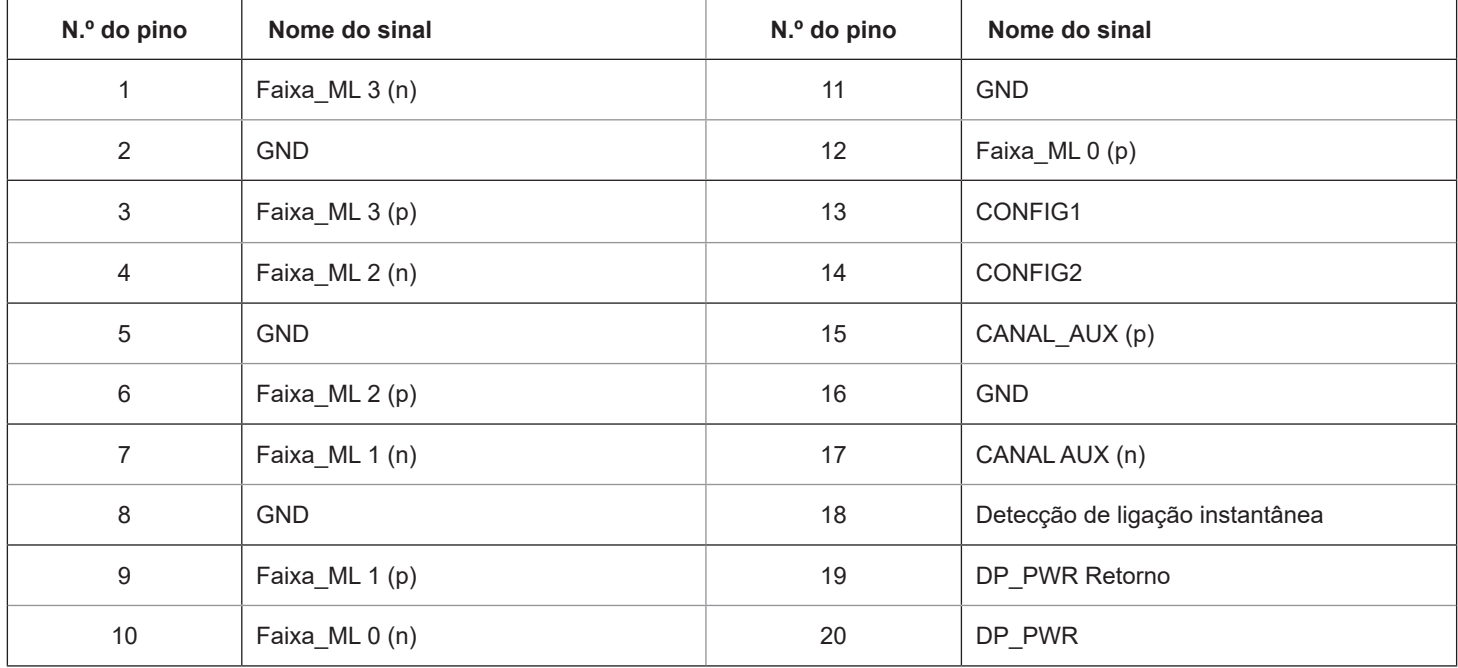

### <span id="page-40-0"></span>**Plug and Play**

#### **Funcionalidade Plug & Play DDC2B**

Este monitor está equipado com capacidades VESA DDC2B de acordo com a NORMA VESA DDC. Permite que o monitor informe a sua identidade ao sistema anfitrião e, dependendo do nível de DDC utilizado, comunique informações adicionais sobre as capacidades de exibição.

O DDC2B é um canal de dados bidirecional baseado no protocolo I2C. O anfitrião pode solicitar informações EDID através do canal DDC2B.

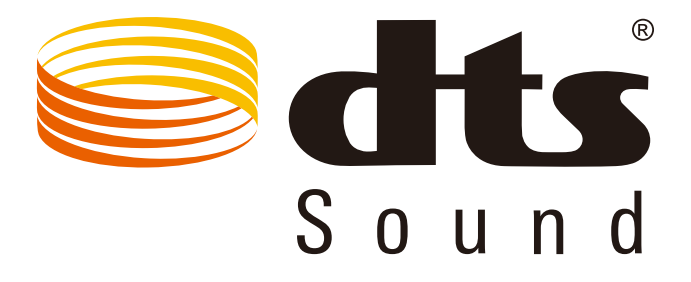

Para consultar as patentes DTS, visite http://patents.dts.com. Fabricado sob licença da DTS Licensing Limited. DTS, o símbolo e DTS e o símbolo, em conjunto, são marcas comerciais registadas e DTS Sound é uma marca comercial da DTS, Inc. © DTS, Inc. Todos os direitos reservados.